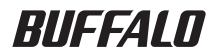

### PC-MV7xDX/U2、PC-MV7xDX/PCI、 PC-MV5xDX/U2、PC-MV5xDX/PCI

# TV キャプチャ ユーザーズガイド

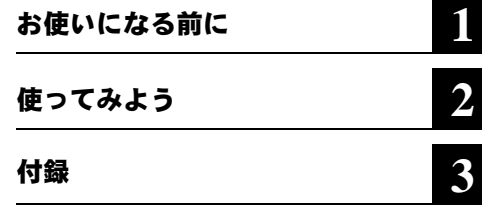

本書には、本製品をお使いになるうえでの 注意や使用方法が記載されています。 本書をお読みになる前に、別紙「はじめに お読みください」を参照して本製品のセッ トアップを行ってください。

### 本書の使い方

本書を正しくお使いいただくための表記上の約束ごとを説明します。

#### ■文中マーク/用語表記

#### 注意マーク

製品の取り扱いにあたって注意すべき事項です。 この注意事項に従わなかった場合、 身 体や製品に損傷を与えるおそれがあります。

#### メモマーク

製品の取り扱いに関する補足事項、 知っておくべき事項です。

#### 参照マーク

▶参照 関連のある項目のページを記しています。

• 文中 [ ] で囲んだ名称は、 操作の際に選択するメニュー、 ボタン、 テキストボックス、 チェックボックスなどの名称を表わしています。

- ■本書の著作権は弊社に帰属します。 本書の一部または全部を弊社に無断で転載、 複製、 改変などを行 うことは禁じられております。
- TMPGEnc および TE 記号は株式会社ペガシスの登録商標です。
- PSP. "メモリースティック Duo"は株式会社ソニー・コンピュータエンタテイメントの商標です。
- BUFFALO<sup>TM</sup> は、 株式会社バッファローの商標です。 本書に記載されている他社製品名は、一般に各社 の商標または登録商標です。本書では ™、 ®、 © などのマークは記載していません。
- ■本書に記載された仕様、 デザイン、 その他の内容については、 改良のため予告なしに変更される場合 があり、 現に購入された製品とは一部異なることがあります。
- ■本書の内容に関しては万全を期して作成していますが、 万一ご不審な点や誤り、 記載漏れなどがありま したら、 お買い求めになった販売店または弊社サポートセンターまでご連絡ください。
- ■本製品は一般的なオフィスや家庭の OA 機器としてお使いください。万一、一般 OA 機器以外として使用 されたことにより損害が発生した場合、弊社はいかなる責任も負いかねますので、あらかじめご了承くだ さい。
	- ・医療機器や人命に直接的または間接的に関わるシステムなど、 高い安全性が要求される用途には使用 しないでください。

・一般 OA 機器よりも高い信頼性が要求される機器や電算機システムなどの用途に使用するときはご使 用になるシステムの安全設計や故障に対する適切な処置を万全に行ってください。

- ■本製品は日本国内でのみ使用されることを前提に設計、 製造されています。 日本国外では使用しないで ください。 また弊社は、 本製品に関して海外での保守および技術サポートを行っておりません。
- ■本製品のうち、 外国為替および外国貿易法の規定により戦略物資等 (または役務) に該当するものに ついては、 日本国外への輸出に際して、 日本国政府の輸出許可 (または役務取引許可) が必要です。
- 本製品の使用に際しては、 本書に記載した使用方法に沿ってご使用ください。 特に、 注意事項として 記載された取扱方法に違反する使用はお止めください。
- 弊社は、 製品の故障に関して一定の条件下で修理を保証しますが、 記憶されたデータが消失 ・ 破損し た場合については、 保証しておりません。 本製品がハードディスク等の記憶装置の場合または記憶装 置に接続して使用するものである場合は、 本書に記載された注意事項を遵守してください。 また、 必 要なデータはバックアップを作成してください。 お客様が、 本書の注意事項に違反し、 またはバック アップの作成を怠ったために、 データを消失 ・ 破棄に伴う損害が発生した場合であっても、 弊社はそ の責任を負いかねますのであらかじめご了承ください。
- 本製品に起因する債務不履行または不法行為に基づく損害賠償責任は、 弊社に故意または重大な過失が あった場合を除き、 本製品の購入代金と同額を上限と致します。
- 本製品に隠れた瑕疵があった場合、 無償にて当該瑕疵を修補しまたは瑕疵のない同一製品または同等品 に交換致しますが、 当該瑕疵に基づく損害賠償の責に任じません。

#### 次 目

### 第1章 お使いになる前に

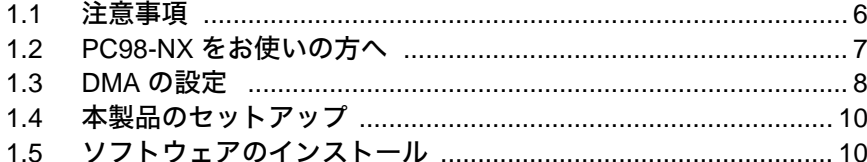

### 第2章 使ってみよう

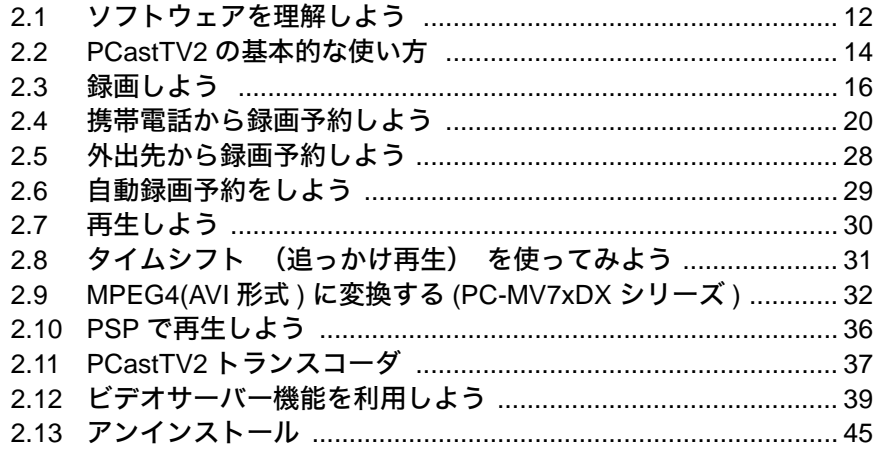

### 第3章 付録

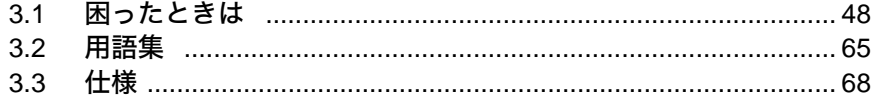

### MEMO

本製品をお使いになる前に設定することや、 本製品をお使いになるうえの注意事項を説明 しています。

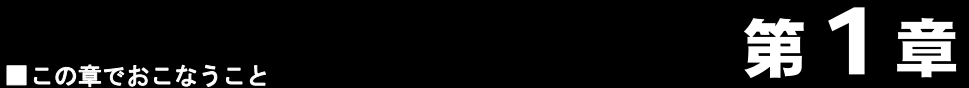

## <span id="page-4-0"></span>お使いになる前に

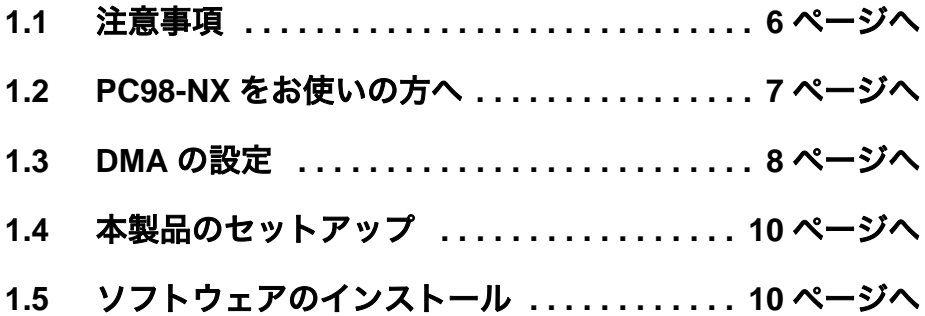

### <span id="page-5-1"></span><span id="page-5-0"></span>1.1 注意事項

本製品をお使いになるための注意事項を記載しました。 お使いになる前に必ずお読み ください。

●あなたが録画・録音された映像や音声は、個人として楽しむなどの他は、著作権上、 権利者に無断で使用できません。

テレビ放送や録画物などの映像や音声は、 著作権法で保護されています。

- ●著作権保護用の信号(コピーガード等)付きの映像を録画することはできません。 市販の DVD-Video やビデオテープなど著作権保護用の信号付きの映像は、 録画せず にお楽しみください。
- ●大切な録画の場合は、あらかじめテスト録画を行い、画質や音声等に問題がないか確 認することをお勧めします。

万一、 録画 ・ 録音されなかった場合の内容の補償については致しかねます。 あら かじめご了承ください。

また、 テスト録画をしたあとはハードディスクの空き容量が減少しますので、 テス ト録画したファイルを消去してからお使いください。

●テレビやビデオを見たり、録画をするときは、他のアプリケーションを動作させない でください。

テレビやビデオの映像を見たり、 録画しているときはパソコンに大きな負荷がか かっています。 他のアプリケーションを動作させた場合、 システムが停止 (ハン グアップ) したり、 コマ落ちしたり、 音とびなどが起こることがあります。

●録画予約した場合は、録画終了時間までパソコンがシャットダウンしたり、サスペン ドや休止状態にならないように設定してください。パソコンがシャットダウンしてい たり、サスペンドや休止状態になっていると録画予約した時間になっても録画されま せん。

#### ●録画予約をする場合は、パソコンの日付や時刻が正しく設定されているか確認してく ださい。

パソコンの日付や時刻が正しく設定されていない場合は、 録画予約した時間に正し く録画が開始されません。 お使いのパソコンのマニュアルを参照して日付や時刻を 正しく設定してください。

●ハードディスクを FAT 形式でフォーマットしている場合は、1 ファイルに 4GB 以上の 容量を保存できません。

### <span id="page-6-1"></span><span id="page-6-0"></span>1.2 PC98-NX をお使いの方へ

- ●CyberTrio-NXがインストールされている機種では、CyberTrio-NXをアドバンストモー ド以外のモードで使用していると、本製品のドライバをインストールできないことが あります。パソコンのマニュアルを参照し、ドライバをインストールする前に、必ず アドバンストモードに変更してください。
	- CyberTrio-NX とは、 パソコンを使う人ごとに、 Windows の動作範囲やアクセス できるフォルダを限定するための機能を持ったソフトです。 CyberTrio-NX がイン ストールされていると、 タスクバーに CyberTrio-NX のインジケータが表示されま す。 詳しくは、 パソコン本体のマニュアルを参照してください。
- ●スリープボタンは使用しないでください。

スリープボタンでのサスペンド/レジューム機能 (消費電力を減らすための機能) を使用すると、 システムが正常に動作しなくなることがあります。

■■スペンド/レジューム機能によってシステムが正常に動作しなくなったとき は、 Windows を再起動してください。

### <span id="page-7-1"></span><span id="page-7-0"></span>1.3 DMA の設定

ハードディスクが DMA 転送 ( \* ) をするように設定します。 \* CPU を介さずにアクセスする高速な転送方式

※ パソコンの機種によっては DMA 転送に対応していないものもあります。 パソコン のマニュアルを参照してください。

### ■ **Windows Vista** の場合

- **1** [スタート] をクリック→ [ コンピュータ ] を右クリック→ [ 管理 ] をクリッ クします。
- **2** 「続行するにはあなたの許可が必要です」 と表示されたら 、 続行をクリックし ます。

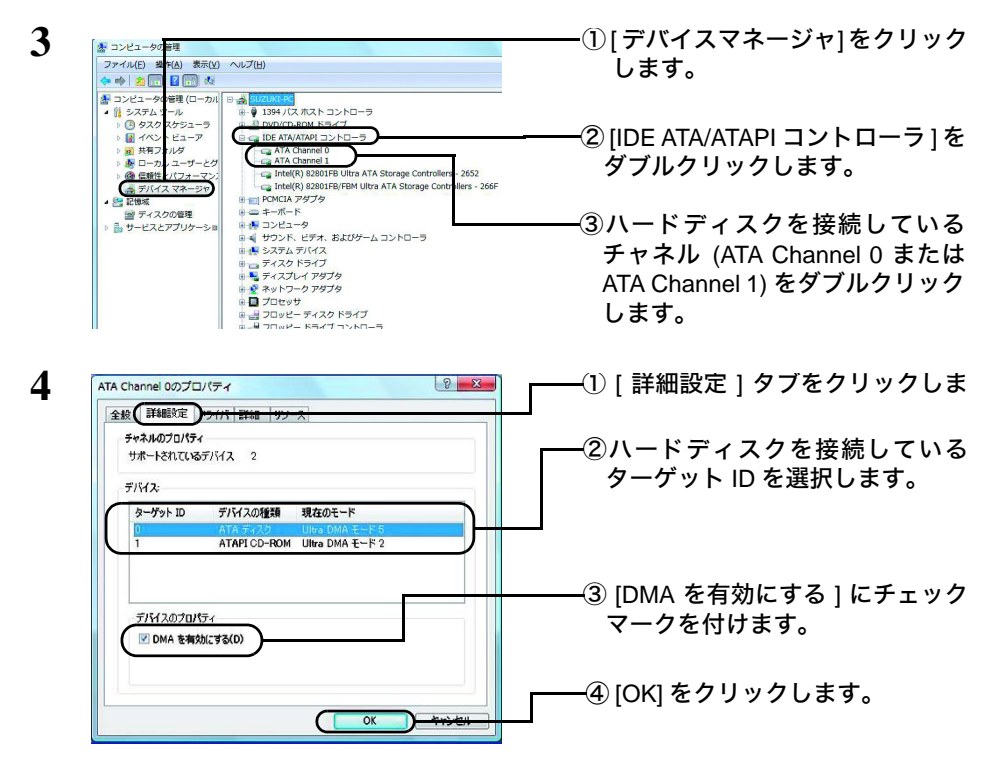

**5** メッセージに従ってシステムを再起動します。

以上で、 DMA の設定は完了です。

8 TV キャプチャ ユーザーズガイド

パソコンの機種によっては、 DMA 転送に非対応で、 メディアのデータが正しく読み出 せないことがあります。 その場合は、 [DMA を有効にする] のチェックマークを外し てください。

#### ■ **Windows XP** の場合

- **1** デスクトップ画面の [マイコンピュータ] (Windows XP の場合は、 [スタート] - [マイコンピュータ]) を右クリックします。
- **2** メニューが表示されたら [管理] をクリックします。

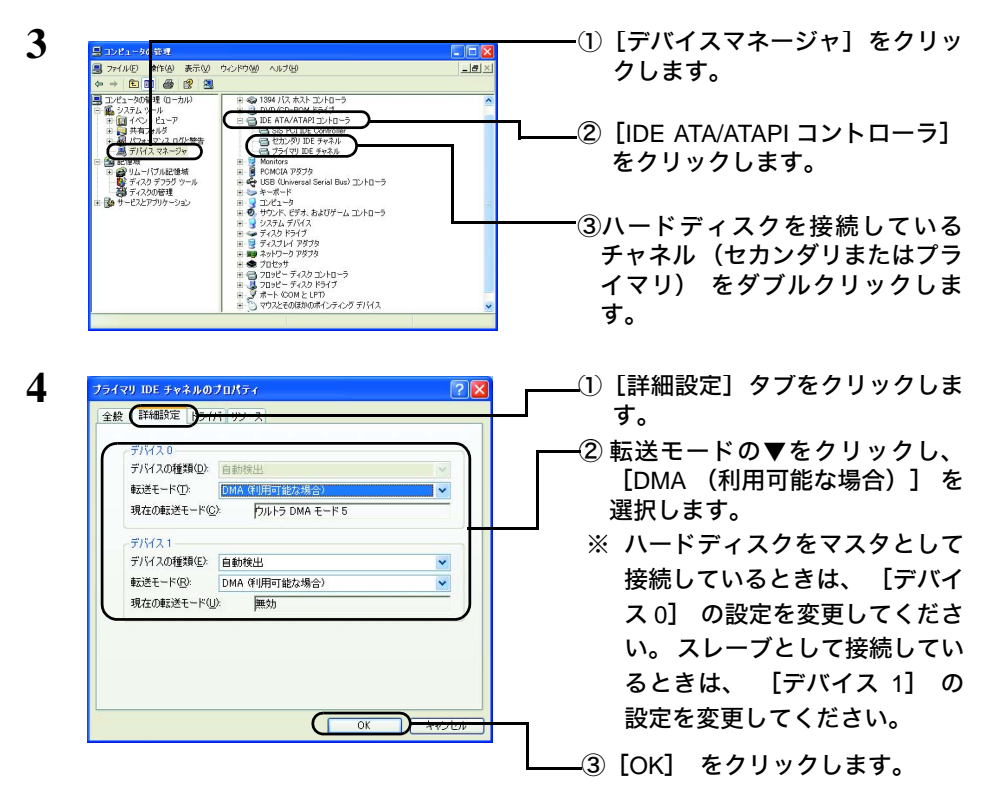

**5** メッセージに従ってシステムを再起動します。

以上で、 DMA の設定は完了です。

パソコンの機種によっては、 DMA 転送に非対応で、 ハードディスクのデータが正しく 読み出せないことがあります。 その場合は、 上記の [転送モード] を [PIO モード] に設定してください。

### <span id="page-9-2"></span><span id="page-9-0"></span>1.4 本製品のセットアップ

本製品のセットアップ方法は、 別紙 「はじめにお読みください」 に記載されていま す。 本製品のセットアップを行っていない場合は、 別紙 「はじめにお読みください」 を参照してください。

### <span id="page-9-3"></span><span id="page-9-1"></span>1.5 ソフトウェアのインストール

本製品付属のソフトウェアを個別にインストールしたい場合は、 以下の方法でインス トールしてください。

- ・本製品のセットアップを行った場合は、PCastTV2は既にインストールされています。 ・ 各ソフトウェアの説明は、 「2.1 [ソフトウェアを理解しよう」 \(](#page-11-0)P12) を参照してく ださい。
	- ・ reserMail は PCastTV2 をインストールすると同時にインストールされます。
- **1** ユーティリティ CD をパソコンにセットします。
	-

Windows Vista をお使いの場合、自動再生の画面が表示されたら、[BuffaloInst.exe の実行 ] をクリックしてください。 また、 「プログラムを続行するにはあなたの 許可が必要です」 と表示されたら、 [ 続行 ] をクリックしてください。

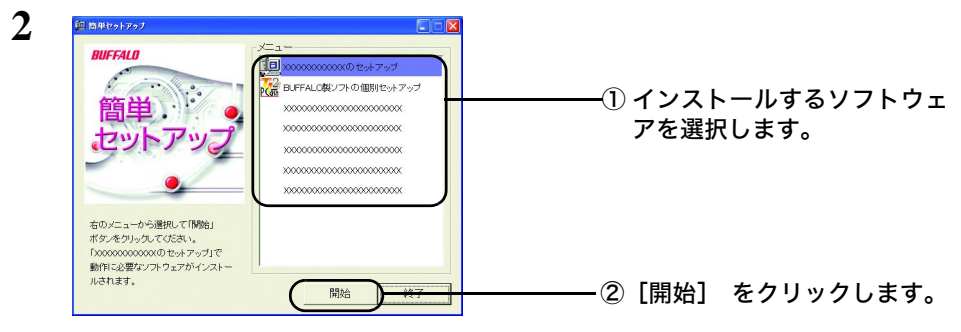

※製品によって表示される画面は異なります。

以降は画面の指示に従ってインストールしてください。

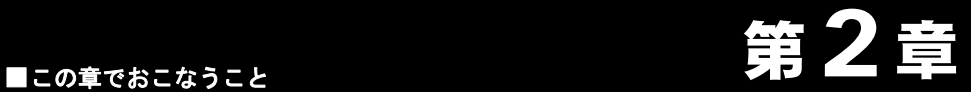

録画や再生など本製品の使い方を説明しま す。

## <span id="page-10-0"></span>使ってみよう

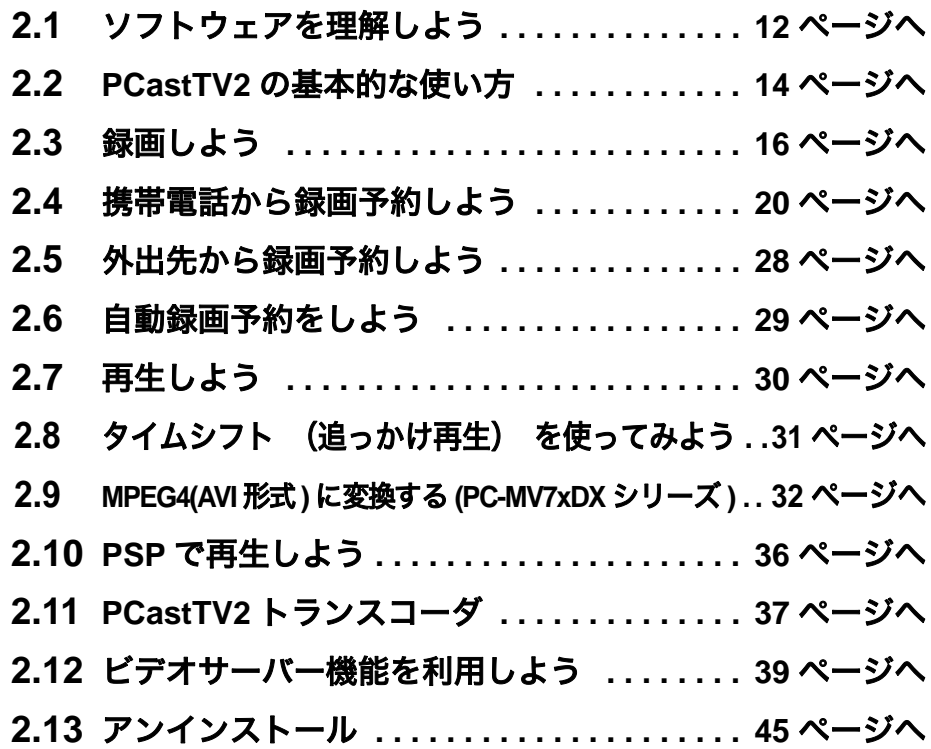

### <span id="page-11-1"></span><span id="page-11-0"></span>2.1 ソフトウェアを理解しよう

本製品付属のユーティリティ CD には以下のソフトウェアを収録しています。 ここで は、 各ソフトウェアの概要を説明します。

#### ■ **PCastTV2**

テレビの映像を見たり、 録画したりするソフトウェアです。 本製品を使用するとき は、 主にこのソフトウェアを使用します。 PCastTV2 の使用方法は、 本書にて説明し ます。

詳しい設定や使用方法については、 ヘルプを参照してください。 ヘルプは、 [スター ト] -  $[$  (すべての) プログラム] -  $[$ BUFFALO] -  $[PCastTV2]$  -  $[PCastTV2]$ ヘルプ] を選択すると表示されます。

#### ■ **PCastTV2** スケジューラ

インストール後、 Windows のタスクトレイ常駐します。 右クリックして [番組表を 開く] を選択することで、 PCastTV2 を起動せずに EPG を利用しての番組録画予約を することができます。 iCommand 機能を使用する場合の設定も PCastTV2 スケジューラ で行います。

また PCastTV2 スケジューラにはビデオサーバー機能があり、 LAN (ローカルエリア ネットワーク) 内にある LinkTheater やパソコンから録画予約の登録 / 変更 / 削除、 録 画した映像の閲覧をすることもできます。

#### ■ **PCastTV2 Client Tool**

PCastTV2 スケジューラのビデオサーバー機能を有効にしたパソコンを検索するときに 使用します。

#### ■ **reserMail**

携帯電話や他のパソコンからインターネットを使って録画予約するときに使用するソ フトウェアです。 reserMail は、 PCastTV2 と同時にインストールやアンインストール されます。

reserMail の詳細や使用方法は、 reserMail のヘルプを参照してください。 reserMail のヘ ルプは、[スタート]-[(すべての)プログラム]-[BUFFALO]-[PCastTV2] - [reserMail ヘルプ] を選択すると表示されます。

12 TV キャプチャ ユーザーズガイド

### ■ **PCastTV2** トランスコーダ

MPEG1/2 ファイルを AVI/WMV/MP4 に変換することができます。 【[P37](#page-36-1)】

#### ■ 動画トランスコードツール (**PC-MV7xDX** シリーズにのみ付属)

PC-MV7xDXシリーズで録画したMPEG4ファイルをAVI形式に変換できます。【[P32](#page-31-1)】 また、 PC-MV7xDX/PCI のハードウェアトランスコードは、 動画トランスコードツー ルを用いて行います。

#### ■ **PCastTV2** MP4 Copy for PSP

PCastTV2 トランスコーダで作成した MP4 ファイルを PSP にコピーするソフトです。 ウェアです。

### ■ **PCastLink** (**USB** 接続キャプチャ **BOX** 製品にのみ付属)

本製品を LinkStation や TeraStation に接続して番組録画やテレビ視聴するときに使用す るソフトウェアです。 詳しくは別紙 「LinkStation に接続して使用するには」 をお読 みください。

#### ■ **TMPGEnc MPEG Editor for BUFFALO**

MPEG ファイルを簡単な操作で高速にカット編集を行い、 各種ムービー形式に圧縮 (エンコード) するソフトウェアです。 快適な高速サムネイル表示とスマートレンダ リング機能によるフレーム単位での高画質な編集ができます。

使用方法については、ヘルプを参照してください。ヘルプは、[スタート]-[(す べての) プログラム] - [TMPGEnc] - [TMPGEnc MPEG Editor for BUFFALO] - [TMPGEnc MPEG Editor for BUFFALO のヘルプ] を選択すると表示されます。

#### ■ **TMPGEnc DVD Author for BUFFALO**

MPEG ファイルの編集を行い、 DVD-Video 形式に変換 ・ 圧縮 (エンコード ・ オーサ リング) するソフトウェアです。 チャプター設定や DVD メニューを作成することが できます。

使用方法については、ヘルプを参照してください。ヘルプは、「スタート]-[(す べての) プログラム] - [TMPGEnc] - [TMPGEnc DVD Author for BUFFALO]

- [TMPGEnc DVD Author for BUFFALO のヘルプ] を選択すると表示されます。

### <span id="page-13-1"></span><span id="page-13-0"></span>2.2 PCastTV2 の基本的な使い方

PCastTV2 の基本的な使い方を説明します。 各部の名称や、 詳しい使い方については PCastTV2 のヘルプを参照してください。 PCastTV2 のヘルプは、 [スタート] -[(すべての) プログラム] - [BUFFALO]-[PCastTV2]-[PCastTV2 の ヘルプ] で表示できます。

### ■ **PCastTV2** を起動する

デスクトップの ■ をダブルクリックします。

または、 [スタート] – [ (すべての) プログラム] – [BUFFALO] – [PCast TV2] - [PCastTV2] を選択します。

### ■ **PCastTV2** を終了する

PCastTV2 を終了する場合は、 タイトルバー右の [×] をクリックします。

### ■ 入力の切り替え

操作パネルの [入力切替] ボタンをクリックします。 TV →ビデオ入力 (コンポジッ ト) → S 端子の順に切り替わります。

10:54:38 入力 チャンネル  $\sqrt{8}$ **HARACA**  $\overline{4}$ 

### ■ チャンネルの変更

操作パネルの▲▼ボタンでチャンネルを変更します。

### ■ 音量の調節

操作パネルの音声±ボタンで調節します。

#### ■メモ ビデオウィンドウからチャンネル、 音量を変更する

ホイールマウスをお使いの場合は、 ビデオウィンドウ上でマウスのホイール (左ボタ ンと右ボタンの間にあるボタン) を回すとチャンネルや音量を変更できます。 ホイー ルを回した場所が画面左側の場合は音量が、 画面右側の場合はチャンネルが変更され ます。

### ■ 音声の切り替え

ビデオウィンドウを右クリックし、 表示されたメニューから [TV オーディオ] を選 択します。 主音声、 副音声、 主 + 副音声を選択することができます。

#### ■ フルスクリーンで表示する

ビデオウィンドウを右クリックし、 表示されたメニューから [TV 画面サイズ] -[フルスクリーン] を選択します。 ビデオウィンドウ画面をダブルクリックしてもフ ルスクリーンに切り替えることができます。

### <span id="page-15-1"></span><span id="page-15-0"></span>2.3 録画しよう

ここでは、 録画について説明します。

■ 録画中は、 他のアプリケーションを動作させないでください。 他のアプリケーションを 動作させた場合、 システムが停止 (ハングアップ) したり、 正常に録画できないこと があります。

### ■ 今すぐに録画しよう

今見ている番組を録画したいなど、 すぐに録画を開始したい場合は、 以下の手順で録 画します。

**1** 録画したいチャンネルや映像を表示します。

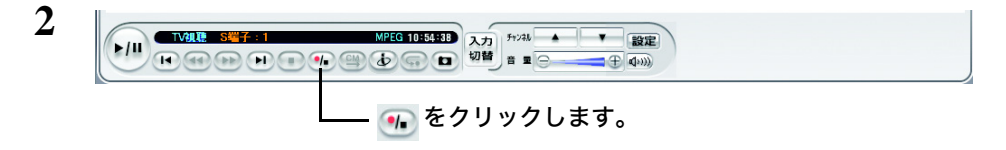

以上で、録画が開始されます。 録画を終了するときは、 1 をクリックしてください。

### ■ **EPG** 予約しよう

EPG 番組表から録画したい番組をダブルクリックして予約設定画面を表示すること で、 簡単に予約を行うことができます。 番組表から予約を行うときは、 以下の手順 で録画予約してください。

**1** PCastTV2 の番組表から録画したい番組を選択します。

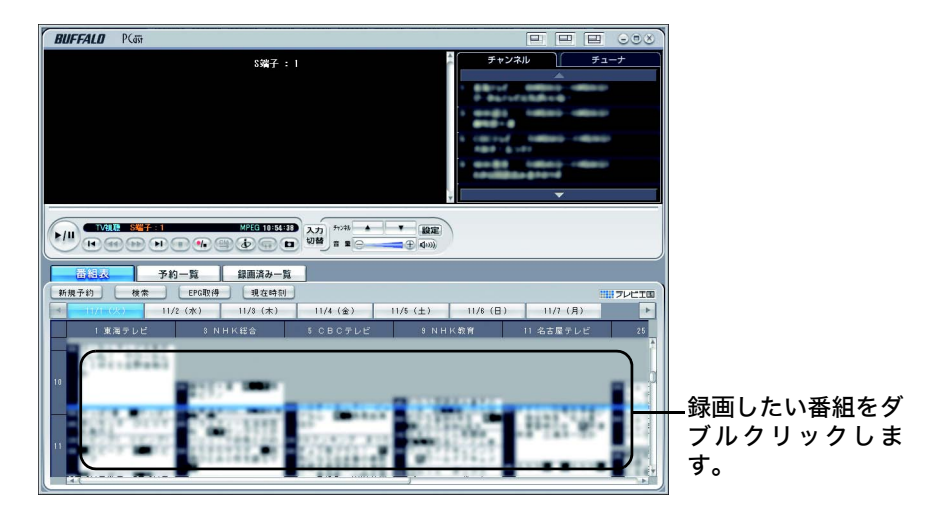

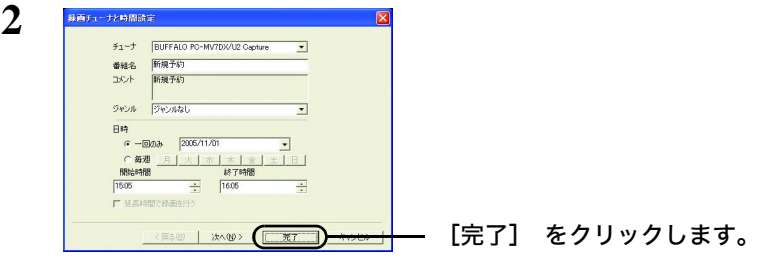

- 以降は、 画面の指示にしたがって操作してください。
- ■メモ 上記の画面で [次へ] をクリックすると、 録画に関する詳細設定 (録画フォーマッ ト、 解像度、 ビットレート、 音声選択など) を行うことができます。 詳しい使いか たについては、 PCastTV2 のヘルプを参照してください。

以上で、 予約録画は完了です。

### ■ 手動で予約しよう

日付、 時間を指定して録画することもできます。 決まった時間に録画したい場合は、 以下の手順で録画予約してください。

**1** PCastTV2 のリストウインドウにある [新規予約] をクリックします。

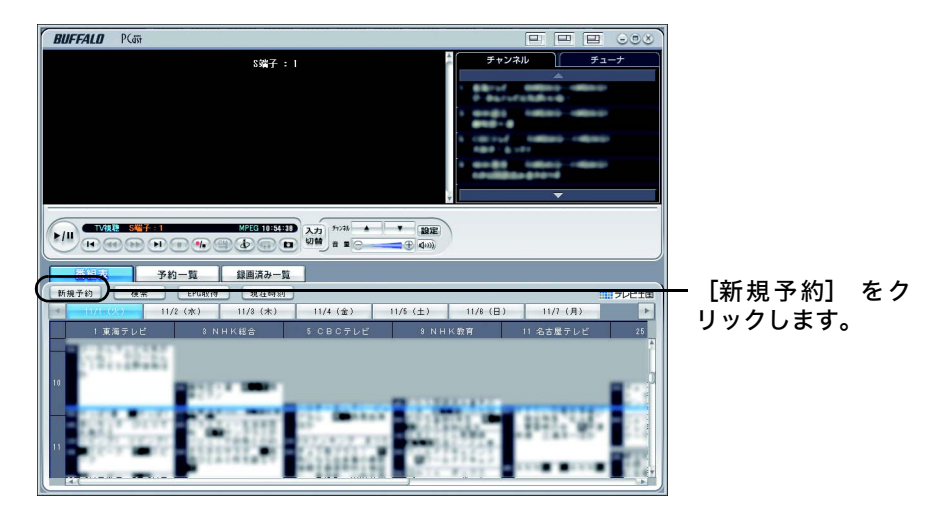

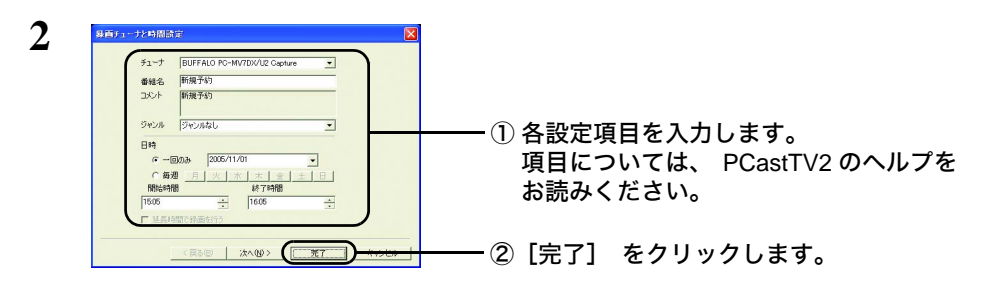

- 以降は、 画面の指示にしたがって操作してください。
- 上記の画面で [次へ] をクリックすると、 録画に関する詳細設定 (録画フォーマッ ト、 解像度、 ビットレート、 音声選択など) を行うことができます。 詳しい使いか たについては、 PCastTV2 のヘルプを参照してください。

以上で、 録画予約は完了です。

18 TV キャプチャ ユーザーズガイド

### ■ インターネットの番組表から録画しよう (**iEPG**)

パソコンがインターネットに接続されている場合は、 インターネット上の番組表から 録画予約することができます。

※ 「iEPG」 はソニー株式会社が提唱するインターネット上でのテレビ番組予約方式の名称で す。

「iEPG」 はソニー株式会社の登録商標です。

- ・ 本製品を接続したパソコンをあらかじめインターネットに接続しておいてください。 ・以下の手順を行う前に TV チューナーの設定の地域の設定が正しく行われていることを 確認してください。 地域の設定が正しく設定されていないと正常に予約できないこと
	- があります。
	- ・ ブラウザには Microsoft Internet Explorer6 以降をお使いください。
- **1** PCastTV2 <sup>の</sup> ボタンをクリックします。
- **2** ブラウザが表示されますので、 予約したい番組を選択します。

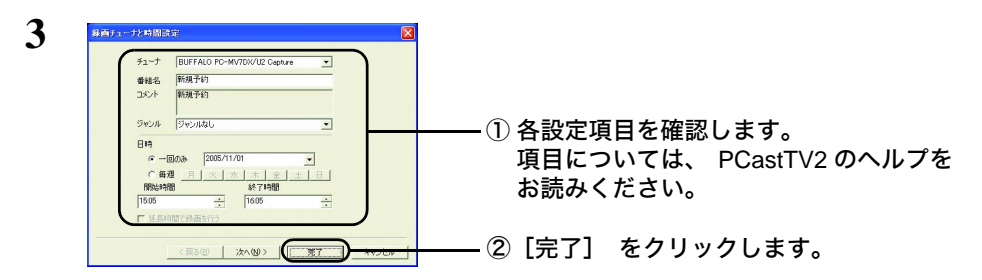

以降は画面の指示にしたがって操作してください。

- 上記の画面で [次へ] をクリックすると、 録画に関する詳細設定 (録画フォーマッ ト、 解像度、 ビットレート、 音声選択など) を行うことができます。 詳しい使いか たについては、 PCastTV2 のヘルプを参照してください。
- Windows Vista で 「Web サイトで、 このプログラムを使って Web コンテンツを開こう としています」 と表示されたときは、 [ 許可する ] をクリックしてください。
- 以上で、 インターネットの番組表からの録画予約は完了です。
- 複数の番組を同時に予約した場合には、 設定画面は表示されません。 標準の設定で自動 で予約されます。

### <span id="page-19-1"></span><span id="page-19-0"></span>2.4 携帯電話から録画予約しよう

急に録画したい番組ができたときや、録画予約をし忘れたときなど携帯電話から録画予 約することができます。 携帯電話からの予約はリモート録画予約サービス iCommand ま たは reserMail を使用します。

### <span id="page-19-2"></span>**2.4.1 iCommand** で録画予約する

テレビ王国ホームページのリモート録画予約サービス iCommand を利用して、 外出先 の携帯電話からリモート予約することができます。 録画予約をする前にあらかじめ以 下の設定を行ってください。

- ※ 本ソフトウェアはソニー株式会社の iCommand 技術に準拠しています。 尚、 iCommand お よびテレビ王国はソニー株式会社の登録商標または商標です。
- 携帯電話から予約する場合には、i モードまたは EZweb または Yahoo!ケータイ対応 の携帯電話が必要です。
	- 本製品を接続したパソコンがインターネットに接続できるようにしてください。 ま た、 一定間隔でインターネット上の予約情報を確認するため、 常にパソコンの電源 を ON にしておく必要があります。
	- 録画予約をする前に、 本製品を接続したパソコンで PCastTV2 スケジューラを起動し ておいてください。 起動していないとインターネットから予約した内容が反映されま せん。

### **Step 1** メンバー登録およびメールアドレスを登録する

テレビ番組を録画予約する前に、 テレビ王国ホームページをブラウザで表示させ、 メ ンバー登録およびメールアドレス登録を行います。

※登録手順については、 ホームページの案内を参照してください。

テレビ王国ホームページアドレス http://www.so-net.ne.jp/tv/

### **Step 2 iCommand** を設定する

iCommand 設定 (地域設定 、 チャンネル設定 、 リモート録画予約用の通信設定や接 続設定など) を行います。

**1** タスクバーの中にある PCastTV2 スケジューラの アイコンを右クリックし、 表示されたメニューから [iCommand 設定] をクリックします。

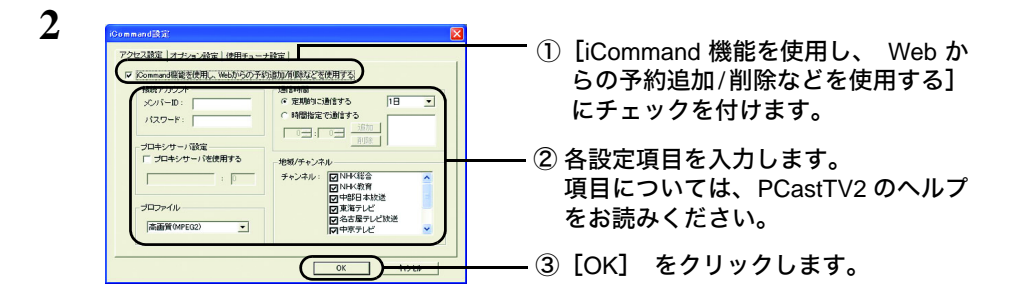

**3** 設定が完了するとテレビ王国ホームページの予約リスト (リモート録画予約) が 表示できるようになります。 ※表示するには、 テレビ王国のメンバー ID とパスワードの入力が必要です。

以上で、 iCommand の設定は完了です。

### **Step 3** 録画予約する

携帯電話からの録画予約は、 以下の手順でテレビ王国携帯サイトから行います。

「iMenu] − 「メニューリスト] − 「TV/ ラジオ / 雑誌] − 「TV 番組情報] − [テレビ王国]

「Ez トップメニュー] - 「カテゴリで探す] - 「TV ・ラジオ ・ マガジン】 -「全国 TV] - 「テレビ王国]

[Yahoo!ケータイ] - [メニューリスト] - [TV ・ ラジオ ・ 雑誌] - [TV 番組ガイド] — 「テレビ王国]

詳しい予約手順については、 下記テレビ王国ヘルプページを参照してください。 http://blog.so-net.ne.jp/tvoukoku/

#### TV キャプチャ ユーザーズガイド | 21

### ■ **iCommand** でリモート録画予約ができないときは

タスクトレイにあるアイコン からバルーンヘルプでメッセージが表示されます。 対処方法は次のとおりです。

#### 対処方法

#### 「**iCommand** サーバに接続できませんでした。 インターネットに接続できる か、 設定が行われているか確認してください。」 と表示される。

次のことが考えられます。 適切な設定、 接続を行ってください。

- ・ インターネットに接続できない。 (ケーブルが接続されていない)
- ・ インターネット接続の設定が行われていない。
- ・ プロキシの設定が行われていない。

「**iCommand** サーバに接続しましたが、 設定に失敗しました (または、 **iCommand** サーバに接続し、 予約情報の取得を試みましたが失敗しまし た。) メンバー **ID/** パスワード **/** 地域選択 **/** チャンネル設定を確認してくださ い。」 と表示される。

次のことが考えられます。 適切な設定に変更してください。

- ・ テレビ王国に登録したメンバー ID (パスワード) と設定したメンバー ID (パ スワード) が一致していない。
- ・ 地域設定が設定されていない。
- ・ 放送局設定において、 ご利用になる放送局が設定されていない。

### <span id="page-22-0"></span>**2.4.2 reserMail** で録画予約する (有料)

携帯電話からの番組予約サービスは有料です。 あらかじめご了承ください。 番組情報の閲覧やパソコンからの番組予約は、 無料でご利用いただけます。

録画予約をする前にあらかじめ以下の設定を行ってください。

[株式会社ナノ ・ メディアのテレビ情報総合サイト 『](http://www.irate.tv/)TVnano/ 番組サーチ』 (http://tvnano.jp/top.shtml)

- 携帯電話から予約する場合には、i モードまたは EZweb または Yahoo!ケータイ対応 の携帯電話が必要です。
	- 本製品を接続したパソコンがインターネットに接続できるようにしてください。 ま た、 一定間隔でインターネット上の予約情報を確認するため、 常にパソコンの電源 を ON にしておく必要があります。
	- 録画予約をする前に、 本製品を接続したパソコンで PCastTV2 スケジューラと reserMail を起動しておいてください。 起動していないとインターネットから予約した内容が反映 されません。
	- 録画予約した情報はすぐに反映されません。 予約した情報の反映が遅い場合には、 「Step 2 reserMail [の設定をする」 \(](#page-24-0)P25) を参照して、 「録画予約を確認する時 間間隔」 を確認してください。
	- Windows Vista をお使いの方へ reserMail 初回起動時、 または 「Windows 起動時に reserMail を自動起動する」 を設 定していた場合、 「スタートアップの設定に失敗しました」 とエラーが表示されるこ とがあります。
		- このようなときは、 以下の設定を行ってください。
		- 1.[ スタート ]ー [ コントロールパネル ] をクリックします。
		- 2.[ユーザーアカウント] または[ユーザーアカウントと家族のための安全設定]をクリッ クします。
		- 3.[ ユーザーアカウント ] をクリックします。
		- 4.[ ユーザーアカウント制御の有効化または無効化 ] をクリックします。
		- ※ 「続行するにはあなたの許可が必要です」 と表示されたときは、 [ 続行 ] をクリッ クしてください。
		- 5.[ユーザーアカウント(UAC) を使ってコンピュータの保護に役立たせる]のチェックを 外します。
		- 6.[OK] をクリックします。
		- パソコンが再起動され、 reserMail の設定を行えるようになります。

### <span id="page-23-0"></span>**Step 1 reserMail** のユーザー登録をする

携帯電話からの予約で使用する reserMail のユーザー登録を行います。 ユーザー登録を しないと reserMail を使用できませんので、 必ずユーザー登録を行ってください。

- **1** [スタート] [(すべての) プログラム] [BUFFALO]-[PCastTV2] - [reserMail] を選択します。
- **2** [新規ユーザー] をクリックします。
- **3** 以降は画面の指示に従ってユーザー登録を行います。

### <span id="page-24-0"></span>**Step 2 reserMail** の設定をする

reserMail のユーザー登録が完了したら reserMail の設定を行います。 reserMail の設定で は、 携帯電話から設定した録画予約を確認する時間間隔の設定と、 予約確認のメール 送信の有無を設定できます。

なお、 この設定にはユーザー登録で発行された ID とパスワードが必要です。

**1** [スタート] - [(すべての) プログラム] - [BUFFALO]-[PCastTV2] - [reserMail] を選択します。

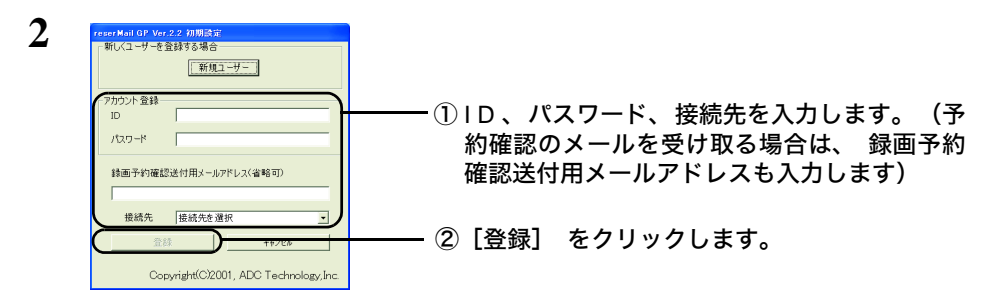

- **3** 設定内容を入力し、 [設定] をクリックします。
- **4** [閉じる] をクリックします。
- 以上で、 reserMail の設定は完了です。

### <span id="page-25-0"></span>**Step 3** 携帯電話の設定をする

携帯電話から録画予約する場合、 以下の手順で録画予約設定してください。 なお、 この設定には、 「Step 1 reserMail [のユーザー登録をする」 \(](#page-23-0)P24) で発行さ れた ID とパスワードが必要です。

以下の方法は 2006 年 10 [月現在のものです。 お使いの機種によっては手順が異なること](http://www.irate.tv/) [があります。 最新の情報は、](http://www.irate.tv/) TVnano/ 番組サーチのホームページ (http://tvnano.jp/ top.shtml) をご確認ください。

### ■ **i** モード対応機種

- **1** [iMenu] [メニューリスト] [TV/ ラジオ / 雑誌] [TV 番組情 報] - [TV 番組サーチ] を選択します。 「TVnano」 のトップ画面が表示されます。
- **2** TVnano/ 番組サーチのトップ画面が表示されたら、 [リザメール設定] を選択 します。
- **3** 地域の選択画面が表示されたら、 地域を選択します。
- **4** 表示された画面をよく読んで、 ID とパスワードを入力し、 [登録] をクリック します。
- 以上で、 録画予約設定は完了です。

#### ■ **EZweb** 対応機種

- 1 [Ez トップメニュー] [カテゴリで探す] [TV · ラジオ · マガジン] - [全国 TV] - [TV 番組サーチ] 「TVnano」 のトップ画面が表示されます。
- **2** TVnano/ 番組サーチのトップ画面が表示されたら、 [リザメール設定] を選択 します。
- **3** 地域の選択画面が表示されたら、 地域を選択します。
- **4** 表示された画面をよく読んで、 ID とパスワードを入力し、 [登録] をクリック します。

以上で、 録画予約設定は完了です。

26 TV キャプチャ ユーザーズガイド

### ■ **Yahoo**!ケータイ 対応機種

- **1** [Yahoo!ケータイ] [メニューリスト] [TV ・ ラジオ ・ 雑誌] [TV 番組ガイド] - [TV 番組サーチ] を選択します。 「TVnano」 のトップ画面が表示されます。
- **2** TVnano/ 番組サーチのトップ画面が表示されたら、 [リザメール設定] を選択 します。
- **3** 地域の選択画面が表示されたら、 地域を選択します。
- **4** 表示された画面をよく読んで、 ID とパスワードを入力し、 [登録] をクリック します。

以上で、 録画予約設定は完了です。

### **Step 4** 録画予約する

携帯電話の設定が完了すると、 携帯電話から録画予約ができるようになります。 以下 の手順で録画予約をしてください。

- 本製品を接続したパソコンをあらかじめインターネットに接続しておいてください。 また、 一定間隔でインターネット上の予約情報を確認するため、 常にパソコンの電 源を ON にしておく必要があります。
	- 録画予約をする前に、 本製品を接続したパソコンで PCastTV2 スケジューラと reserMail を起動しておいてください。 起動していないとインターネットから予約した内容が反映 されません。
	- 録画予約した情報はすぐに反映されません。 予約した情報の反映が遅い場合には、 「Step 2 reserMail [の設定をする」 \(](#page-24-0)P25) を参照して、 「録画予約を確認する時 間間隔」 を短くしてください。
- **1** TVnano/ 番組サーチのトップ画面を表示します。 TVnano/ 番組サーチのトップ画面の表示方法は、 「Step 3 [携帯電話の設定をする」](#page-25-0) ([P26](#page-25-0)) の手順 1 を参照してください。
- **2** 各メニューから予約したい番組の詳細を表示し、 [録画予約] ボタンを押しま す。
- 以上で、 携帯電話からの録画予約は完了です。

#### TV キャプチャ ユーザーズガイド | 27

### <span id="page-27-1"></span><span id="page-27-0"></span>2.5 外出先から録画予約しよう

本製品を取り付けたパソコンだけでなく、 他のパソコンからでもインターネットを利 用して録画予約が行えます。 他のパソコンからの録画予約にはリモート録画予約サー ビス iCommand または reserMail を使用します。

### **2.5.1 iCommand** で録画予約する

他の部屋のパソコンや外出先のパソコンなどから録画予約する場合は、 以下の手順で 行ってください。

- 本製品を接続したパソコンがインターネットに接続できるようにしてください。 ま た、 一定間隔でインターネット上の予約情報を確認するため、 常にパソコンの電源 を ON にしておく必要があります。
	- 録画予約をする前に、 本製品を接続したパソコンで PCastTV2 スケジューラを起動して おいてください。 起動していないとインターネットから予約した内容が反映されませ  $h_{12}$
- **1** 「2.4.1 iCommand [で録画予約する」 \(](#page-19-2)P20) <sup>の</sup> STEP1 <sup>~</sup> <sup>2</sup> を参照して、 テ レビ王国のメンバー登録、 メールアドレス登録および本製品を取り付けたパソコ ンにビデオサーバーの設定を行います。
- **2** 録画予約を行うパソコン (本製品を取り付けていないパソコン) からテレビ王国 (http://www.so-net.ne.jp/tv/) に接続します。 予約手順については、 ホームペー ジの案内を参照してください。
- 以上で、 他のパソコンからの録画予約は完了です。

### **2.5.2 reserMail** で録画予約する

他の部屋のパソコンや外出先のパソコンなどから録画予約する場合は、 以下の手順で 行ってください。

- 本製品を接続したパソコンをあらかじめインターネットに接続しておいてください。 また、 一定間隔でインターネット上の予約情報を確認するため、 常にパソコンの電 源を ON にしておく必要があります。
	- 録画予約をする前に、 本製品を接続したパソコンで PCastTV2 スケジューラと reserMail を起動しておいてください。 起動していないとインターネットから予約した内容が反映 されません。
	- 録画予約した情報はすぐに反映されません。 予約した情報の反映が遅い場合には、 「Step 2 reserMail [の設定をする」 \(](#page-24-0)P25) を参照して、 「録画予約を確認する時 間間隔」 を確認してください。
- 他のパソコンからインターネットを利用して録画予約を行う場合は、 reserMail を使用し ても無料で行うことができます。
- **1** 「2.4.2 reserMail [で録画予約する \(有料\)」 \(](#page-22-0)P23) <sup>の</sup> STEP1 <sup>~</sup> <sup>3</sup> を参照し て、 本製品を取り付けたパソコンに reserMail の設定を行います。
- **2** 録画予約を行いたいパソコン (本製品を取り付けていないパソコン) から TVnano/ 番組サーチ (http://tvnano.jp/top.shtml) に接続します。
- **3** ログインして、 録画したい番組をクリックします。

以上で、 他のパソコンからの録画予約は完了です。

### <span id="page-28-1"></span><span id="page-28-0"></span>2.6 自動録画予約をしよう

テレビ王国の iCommand 機能を使用し、 番組タイトルやキーワードや出演者を設定す ると、 設定条件に該当した番組を自動的に録画予約することができます。 設定方法や使用方法については、 テレビ王国 (http://www.so-net.ne.jp/tv/) の案内を参照 してください。

### <span id="page-29-1"></span><span id="page-29-0"></span>2.7 再生しよう

録画したファイルを再生する方法を説明します。

- 本製品は録画中でもファイルを再生することができますが、 録画中のファイル再生はパ ソコンに大きな負荷がかかるため、 Pentium4 または Athlon XP に満たない CPU をお使 いの場合は正常に動作しないことがあります。 録画中にファイルを再生させる場合は、 Pentium4 または Athlon XP 以上の CPU をお使いください。
- **1** PCastTV2 のリストウィンドウが表示されていることを確認します。 リストウィンドウが表示されていないときは、 リストウィンドウの [録画済み一覧] タブ をクリックしてください。
- **2 再生したいファイルを選択し、 ▶ をクリックします。**

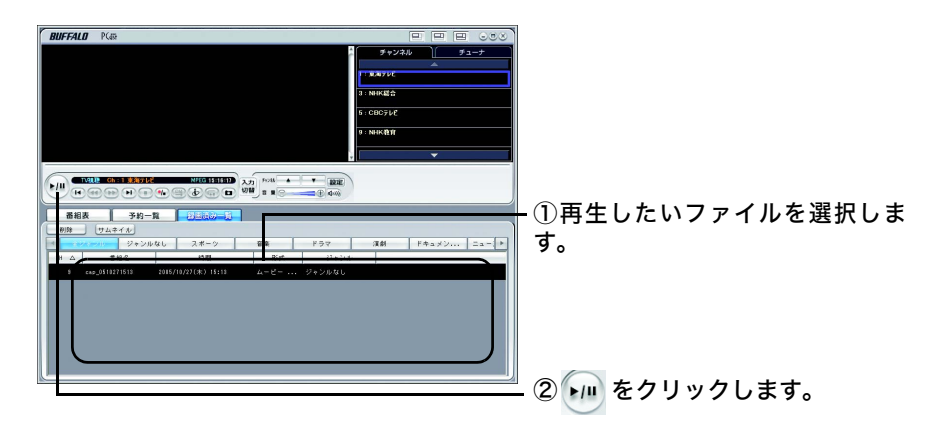

以上で、 ファイルの再生が開始されます。

■メモ 再生を停止するときは、 プレイヤーウィンドウの ● をクリックします。

### <span id="page-30-1"></span><span id="page-30-0"></span>2.8 タイムシフト(追っかけ再生)を使ってみよう

テレビを見ているときに、 トイレに行きたくなったり、 来客があったりして、 テレ ビを見ることを中断しなければならないことがあります。 こんなときには、 追っかけ 再生が便利です。 タイムシフトを使えば、 見逃したシーンを巻き戻して見たり、 気 に入ったシーンを繰返し見ることが可能です。 タイムシフト中の映像は録画されるた め、 後から再生して見ることができます。

- ・ タイムシフトを正常に行うには、 Pentium4 または Athlon XP 以上の CPU が必要で す。 お使いのパソコンの CPU が Pentium4 または Athlon XP に満たない場合は、 表示 される画面がコマ落ちするなどの症状が発生することがあります。
	- ・ タイムシフトは、 MPEG 形式で録画している場合のみ行うことができます。 AVI 形 式や Windows Media (WMV) 形式で録画している場合は、 追っかけ再生は使用でき ません。
- **1** タイムシフトを行いたい映像を表示します。
- **2 をクリックし、 録画を開始します。**
- **3** | こ: をクリックします。

以上で、 タイムシフトが開始されます。

- .............................タイムシフトを再生、 または一時停止します。  $H$
- .............................タイムシフト再生を停止します。 録画はそのまま行われます。  $\blacksquare$
- .............................録画を停止します。 再生はそのまま行われます。  $\left( \bullet$

### <span id="page-31-1"></span><span id="page-31-0"></span>2.9 MPEG4(AVI形式) に変換する (PC-MV7xDXシリーズ)

PC-MV7xDX シリーズには、 MPEG1/2 で録画したファイルを MPEG1/2/4 に、 MPEG4 ファイルを AVI に変換する [動画トランスコードツール] が付属しています。

MPEG4 で圧縮録画したファイル (\* .mpg の形式) を一般的なプレーヤーソフトで再 生するには、 [動画トランスコードツール] で\* .AVI の形式ファイル (※) に変 換してください。

- ※ 再生するには、 別途 ffdshow などのコーデックが必要です。
- ※ PCastTV2 でのみ再生する場合は、 変換の必要はありません。
- ※ 動画トランスコードツールでの変換 ・ 圧縮はハードウェアエンコードで処理され ます。 ソフトウェアエンコードと比べて CPU 負荷が小さく高速です。 また、 動 画トランスコードツールでは複数のファイルをまとめて登録して変換 ・ 圧縮を一 括で処理することができます。

### ■ インストール

本製品をセットアップ (PCastTV をインストール) すると自動的にインストールされ ます。

#### ■ 起動方法

 $[Z9 - 1]$  -  $[$  (すべての) プログラム] -  $[$ BUFFALO] -  $[PCas$ tTV2] - [動画トランスコードツール] をクリックしてください。

### ■ 動画トランスコードツールの設定

初めて使用するときや、 設定を変更したいときは以下の手順で設定を行ってくださ い。

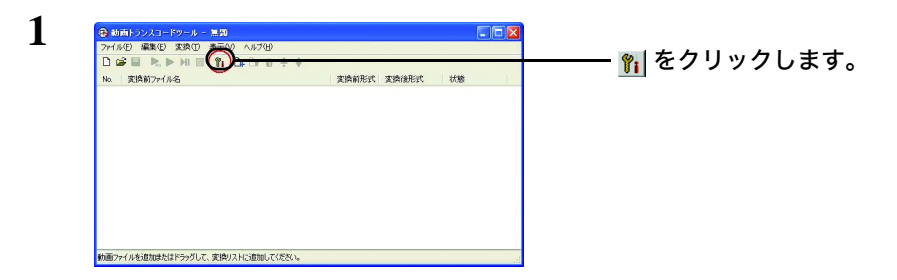

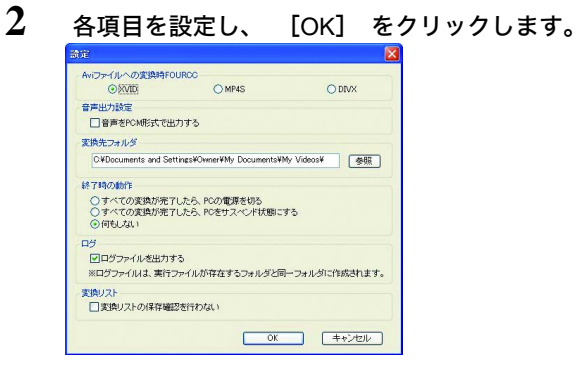

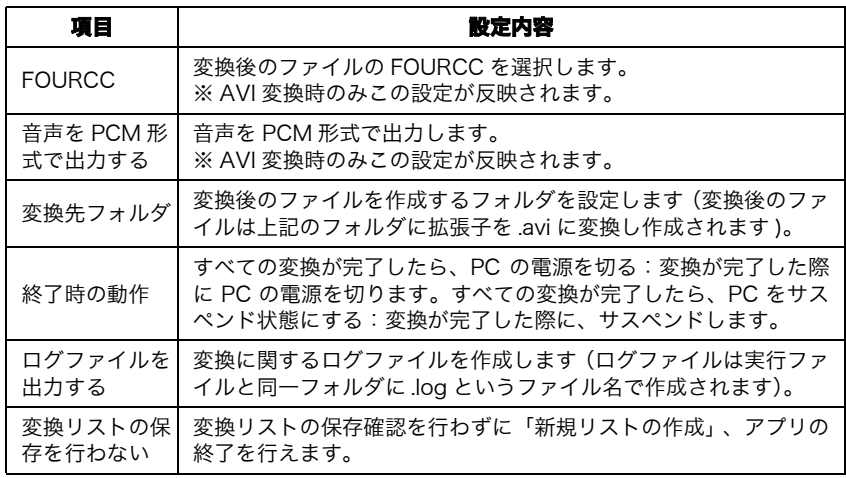

### 変換方法

録画したファイルを変換したいときは、 以下の手順で行ってください。

**1** 変換するファイルをドラッグ&ドロップで [動画トランスコードツール] へ移 動させます。

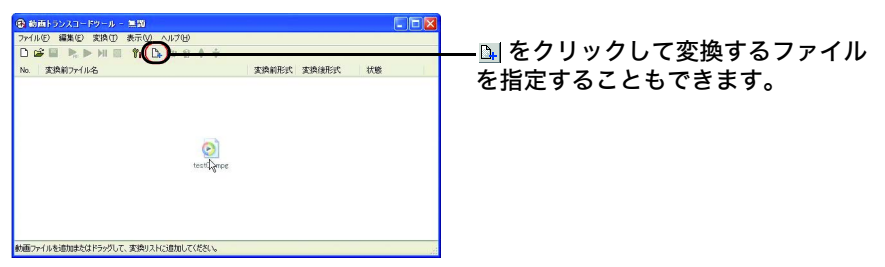

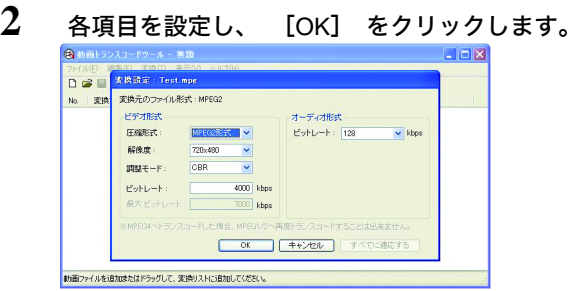

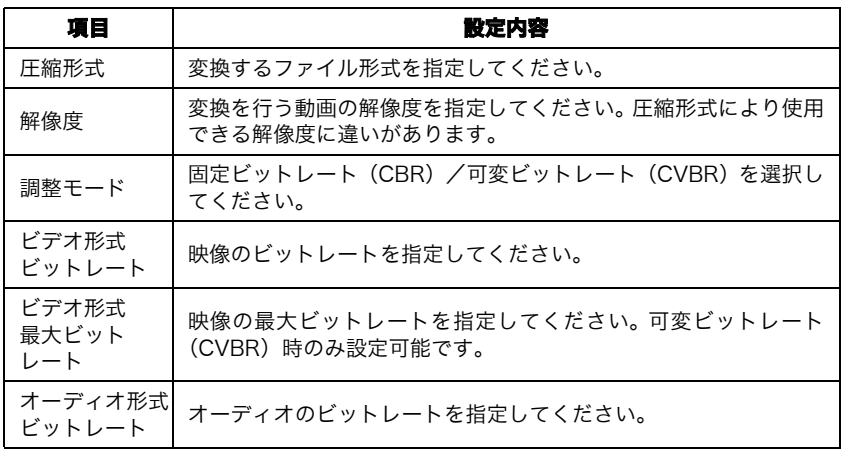

- 上記設定画面は、 パソコンに PC-MV7xDX/PCI が接続されている場合のみ表示されま す。 PC-MV7xDX/PCI が接続されていない場合は MPEG4 ファイルを AVI 形式に変換 する機能のみ動作します。
	- オーディオのサンプリングレートは変換できません。
- 

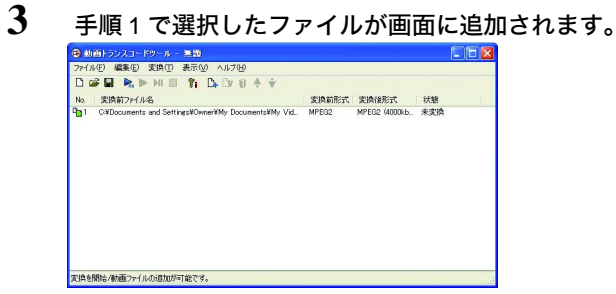

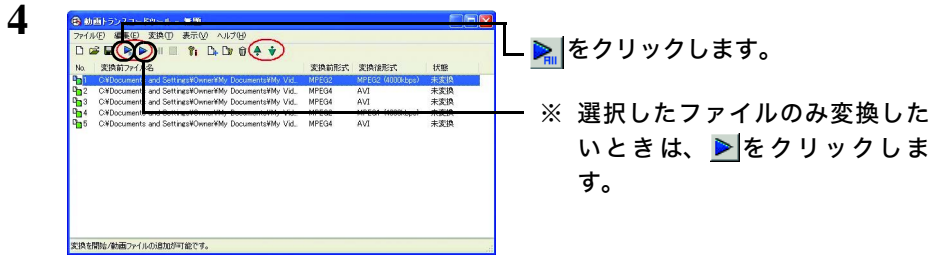

### **5** 変換が完了すると、 [状態] に 「完了済み」 と表示されます。

以上で、 変換は完了です。

また、[動画トランスコードツール]で表示されている操作ボタンの機能は次のとおりで す。

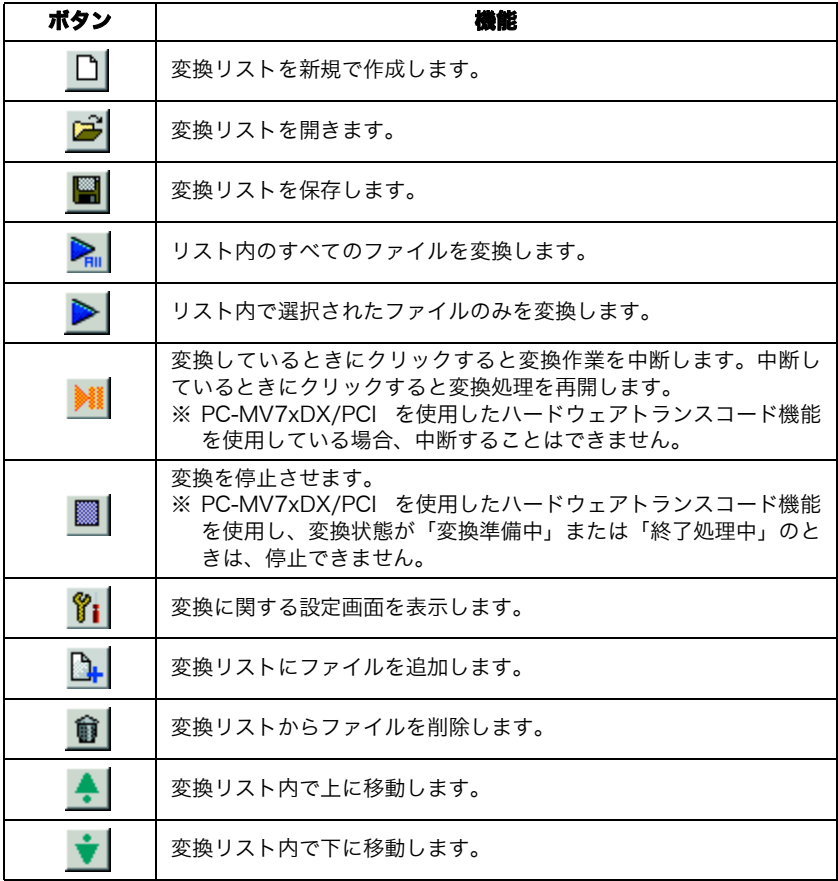

### <span id="page-35-1"></span><span id="page-35-0"></span>2.10 PSP で再生しよう

MP4 ファイルを PSP に転送することで、 PSP で再生することもできます。

### ■ **PSP** へデータを転送する

- PSP の接続方法や、 ビデオファイル閲覧方法は、 PSP 付属のマニュアルを参照してく ださい。 弊社では PSP の操作に関するお問い合わせは承っておりません。 あらかじめ ご了承ください。
- **1** "メモリスティック Duo" を挿入した PSP (またはカードリーダ) をパソコ ンに接続します。
- $2$   $\sqrt{75}$   $\sqrt{75}$  - [MP4 Copy for PSP] をクリックします。 「MP4 Copy for PSP」 が起動します。
- **3** PSP へ転送したい MP4 ファイルを 「MP4 Copy for PSP」 画面上でドラッグ& ドロップします。

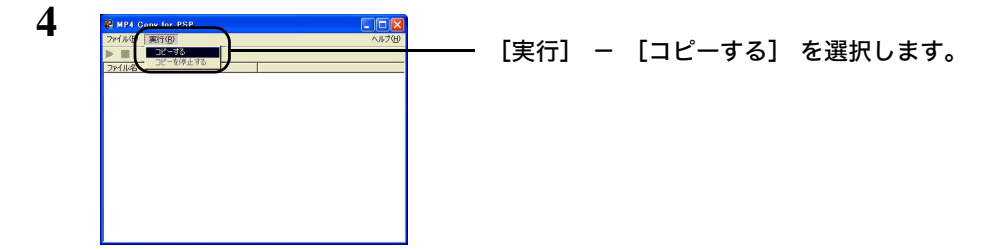

**5** コピー先の PSP (またはカードリーダ) のドライブを選択し、 [OK] をク リックします。 コピーが開始されます。

■メモ コピーを停止したいときは、 [実行] − [コピーを停止する] を選択します。

以上で PSP へのデータの転送は完了です。 PSP のマニュアルを参照して転送したファイルを再生してください。

36 TV キャプチャ ユーザーズガイド
# 2.11 PCastTV2 トランスコーダ

MPEG1/2 ファイルを AVI/WMV/MP4 に変換することができます。

- AVI/WMV への変換は、 あらかじめ PCastTV2 の設定画面 ([設定] ボタンを押して起 動) の 「録画形式」 で、 「AVI、 Windows Media の機能を使用する」 にチェック マークを入れる必要があります。
- **1** [スタート] [(すべての) プログラム] [BUFFALO]-[PCastTV2] - [PCastTV2 トランスコーダ] をクリックします。 「PCastTV2 トランスコーダ」 が起動します。
- **2** 変換したいファイルをドラッグ&ドロップします。

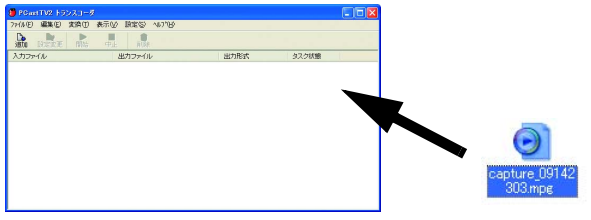

PCastTV2録画済み一覧に登録されているファイルを右クリックし、表示されたメニュー から [トランスコード] を選択してもトランスコードできます。

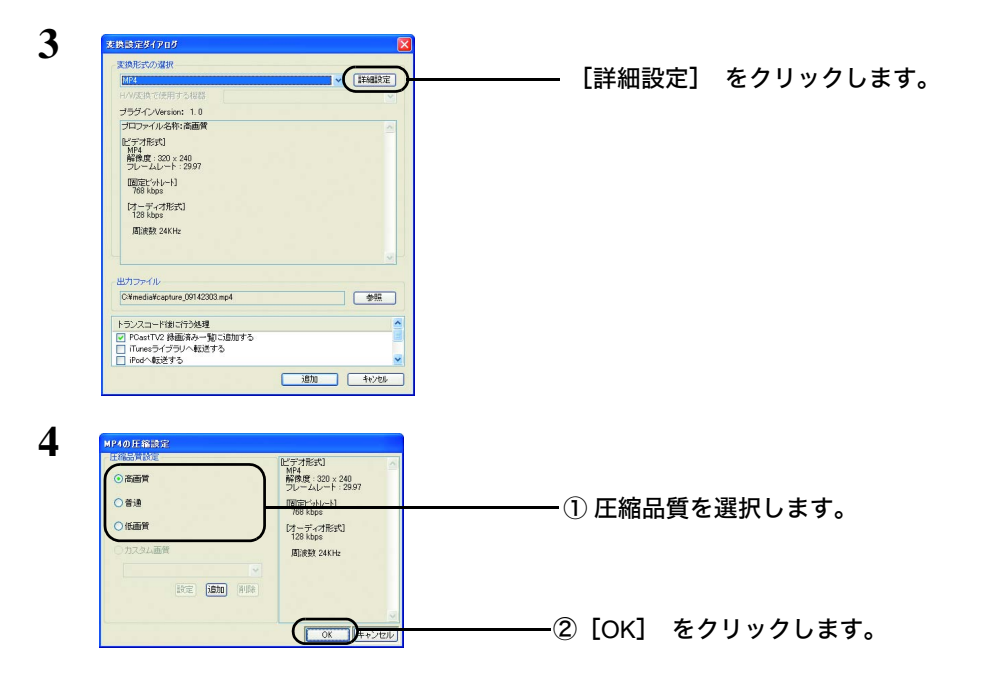

お好みの画質を個々に詳細の設定をしたいときは、 手順 4 で [追加] クリックし、 詳 細項目を設定してください。 設定した項目は、 [カスタム画質] として選択できるよ うになります。

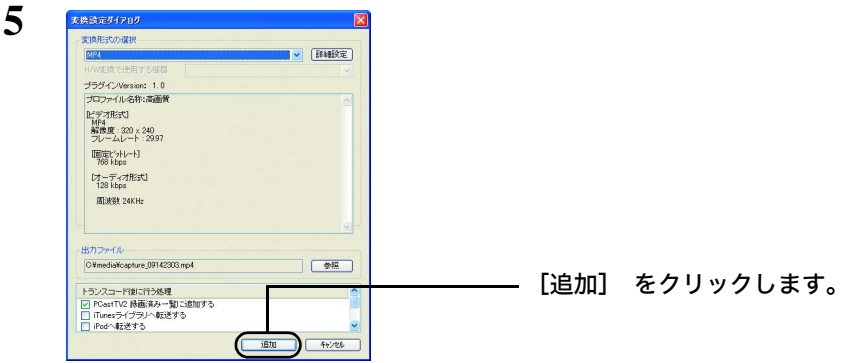

■■メモ 「出カファイル】 − 「参照] をクリックすれば、 変換後のファイルの保存先、 ファ イル名を指定することができます。 初期設定では、 変換元ファイルと同じ場所、 ファ イル名末尾に [形式名] \_000 を追加して保存します (000 は同一名ファイルを複数回 変換したときカウントアップされた番号となります)。

[変換したファイルを PCastTV2 録画済み一覧に追加する] が選択されていると、 変換 完了後に PCastTV2 録画済一覧に自動的にファイルが追加されています。

- **6** [タスク状態]が、「変換待ち]→[変換中]→[変換完了]と表示されます。 - 1992年 - 2005年 - 2006年 - 2007年 - 2007年 - 2007年 - 2008年 - 2008年 - 2008年 - 2008年 - 2008年 - 2008年 - 2008年 - 200<br>- 2008年 - 2008年 - 2008年 - 2008年 - 2008年 - 2008年 - 2008年 - 2008年 - 2008年 - 2008年 - 2008年 - 2008年 - 2008年 - 2008  $\frac{D}{12.7}$ 鼎 um#a#
- 変換を中止するには、 [中止] をクリックしてください。 中止したファイルを変換す るには [開始] をクリックしてください。

以上でデータの変換は完了です。

38 TV キャプチャ ユーザーズガイド

# 2.12 ビデオサーバー機能を利用しよう

ビデオサーバー機能を使用すると、 LAN (ローカルエリアネットワーク) 内の LinkTheater (PC-P1LAN/MP1000 除く) やパソコンから次の操作ができるようになり ます。

- ・ 録画予約の登録 / 変更 / 削除
- ・ 録画した映像の閲覧
- LAN の外 (屋外など) にあるパソコンや携帯電話から録画予約をしたいときは、 iCommand や reserMail をお使いください。 【[P28](#page-27-0)】

●LAN内にある弊社製LinkTheater(PC-P1LAN/MP1000除く)から操作したい【[P40](#page-39-0)】

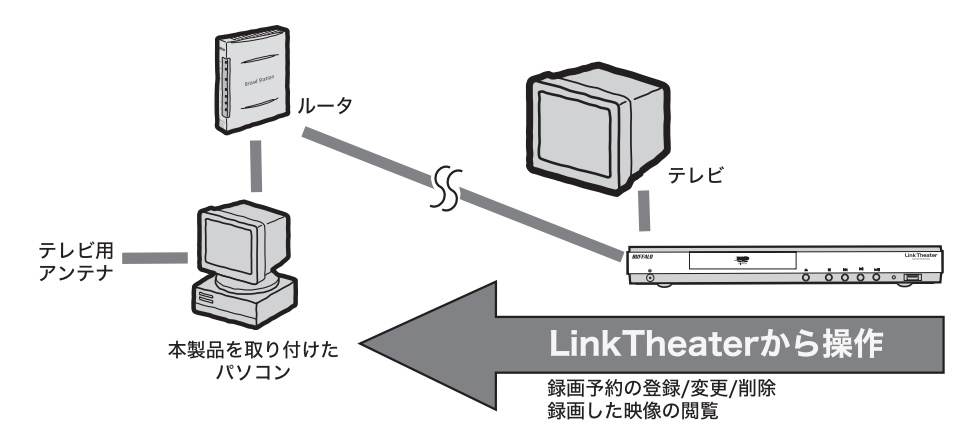

● LAN 内にある離れたパソコンから操作したい 【[P41](#page-40-0)】

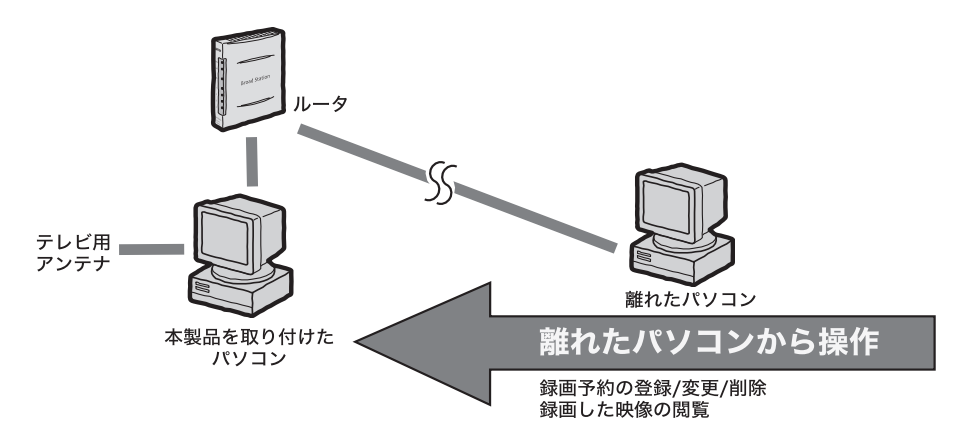

### <span id="page-39-0"></span>■ **LAN** 内にある **LinkTheater** から操作したい

「又干」・LinkTheater (PC-P1LAN/MP1000 除く) 付属の 「PCast Media Server】 がパソコ ンにインストールされているときは、 タスクバーにある [PCast Media Server] のア イコンを右クリックし、 [終了] を選んで終了させてください。 [PCast Media Server] がインストールされた環境があるとビデオサーバー機能が動作しないことがあ ります。

・ あらかじめ LinkTheater をネットワークおよびテレビに接続しておいてください。

本製品を取り付けたパソコンの設定

- **1** タスクバーの中にある PCastTV2 スケジューラの アイコンを右クリックし、 表示されたメニューから [ビデオサーバ設定] をクリックします。
- **2** [ビデオサーバー機能を使用する]選択し、[OK]をクリックします。

LinkTheater での操作

- **3** LinkTheater を起動します。 テレビ画面に LinkTheater のログイン画面が表示さ れます。
- **4** ログイン画面の中からビデオサーバーを選択し(表示されるビデオサーバー名は 環境によって異なります)、LinkTheater 付属のリモコン< Enter >ボタンを押し ます。
- ビデオサーバー側の設定によってはビデオサーバーが見つからない (検索できない) こ とがあります。 【[P64](#page-63-0)】
- **5** 以降はテレビ画面の情報にしたがって操作してください。
	- ・ 予約する ・ ・・・・・ 録画予約を行うことができます。 【[P43](#page-42-0)】 ・ 録画一覧 ・ ・ ・ ・ ・ ・ 録画ファイルの閲覧ができます。 【[P44](#page-43-0)】 ・ 予約一覧 ・ ・ ・ ・ ・ ・ 録画予約の変更、 削除ができます。 【[P44](#page-43-1)】
- 録画ファイルが MPEG1/2 形式であれば、 公開フォルダからファイルを選択してテレビ 画面で再生することができます。

## <span id="page-40-1"></span><span id="page-40-0"></span>**■ LAN 内にある離れたパソコンから操作したい**

「スモー・LinkTheater (PC-P1LAN/MP1000 除く) 付属の 「PCast Media Server】 がパソコ ンにインストールされているときは、 タスクバーにある [PCast Media Server] のア イコンを右クリックし、 [終了] を選んで終了させてください。 [PCast Media Server】がインストールされた環境があるとビデオサーバー機能が動作しないことがあ ります。

・ あらかじめ LinkTheater をネットワークおよびテレビに接続しておいてください。

本製品を取り付けたパソコンの設定

- **1** タスクバーの中にある PCastTV2 スケジューラの アイコンを右クリックし、 表示されたメニューから [ビデオサーバ設定] をクリックします。
- **2** [ビデオサーバー機能を使用する] をクリックし、 チェックを付けます。

離れたパソコンでの操作

- **3** 本製品に付属のユーティリティ CD をパソコンにセットします。
- Windows Vista をお使いの場合、 自動再生の画面が表示されたら、 [BuffaloInst.exe の実 行 ] をクリックしてください。 また、 「プログラムを続行するにはあなたの許可が必要 です」 と表示されたら、 [ 続行 ] をクリックしてください。
- **4** 簡単セットアップのトップ画面 (製品によっては [BUFFALO 製ソフトの個別 セットアップ] 内) から、 「PCastTV2 Client Tool」 をインストールしてくだ さい。
- **5** [スタート] [(すべての) プログラム] [BUFFALO]-[PCastTV2] - [PCastTV2 Client Tool] - [PCastTV2 Client Tool] を選択します。PCastTV2 Client Tool が起動します。
- **6** [検索] [ビデオサーバーを検索する] を選択します。
- ビデオサーバー側の設定によってはビデオサーバーが見つからない (検索できない) こ とがあります。 【[P64](#page-63-0)】
- **7** 表示されたビデオサーバを右クリックし、 [iEPG 予約用サーバーに設定する] をクリックします。
- **8** 表示されたビデオサーバを右クリックし、 [ブラウザから開く] をクリックし ます。
- **9** 以降は Web 操作画面の情報にしたがって操作してください。
	- ・ 予約する ・ ・・・・・ 録画予約を行うことができます。 【[P43](#page-42-0)】 ・ 録画一覧 ・ ・ ・ ・ ・ ・ 録画ファイルの閲覧ができます。 【[P44](#page-43-0)】 ・ 予約一覧 ・ ・ ・ ・ ・ ・ 録画予約の変更、 削除ができます。 【[P44](#page-43-1)】

### <span id="page-42-0"></span>■ **PCastTV2** の **Web** 操作画面 録画予約

ネットワークを通じてLAN内のパソコンやLinkTheaterから操作するときは、PCastTV2 の Web 操作画面を使用します。

Web 操作画面の表示方法は次の 3 つがあります。

- ・ PCastTV2 Client Tool で検索し、 [ブラウザから開く] をクリックする
- ・ 直接ブラウザのアドレス入力欄に IP アドレス ( ※ ) を入力する
- 例 : http://192.168.11.123/
- ※ IP アドレスは本製品を取り付けたパソコンのコマンドプロンプト (DOS プロン プト) で、 ipconfig と入力すると表示されます。
- ・ LinkTheater のログイン画面で PCastTV2 (ビデオサーバー) を選択する

Web 操作画面で [番組表]、 または LinkTheater のログイン画面で [番組表から予約 する] を選択すると、 番組表予約画面が表示されます。 設定項目はどちらも同じで す。

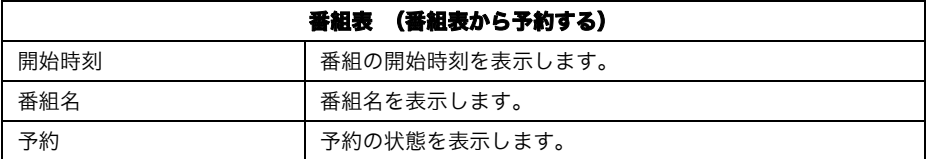

Web 操作画面で [手動で予約する]、 または LinkTheater のログイン画面で [手動で 予約する] を選択すると、 録画予約画面が表示されます。 設定項目はどちらも同じ です。

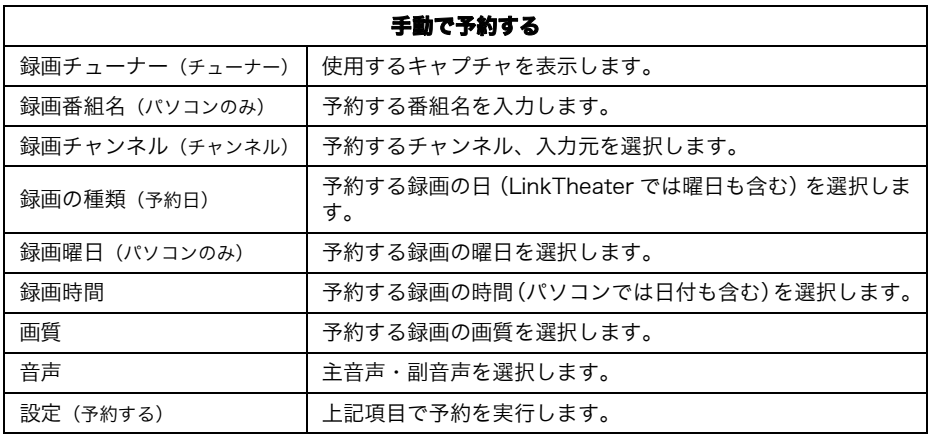

### <span id="page-43-0"></span>■ **PCastTV2** の **Web** 操作画面 予約一覧

Web 操作画面で [予約一覧]、 または LinkTheater のログイン画面で [予約一覧] を 選択すると、 予約一覧画面が表示されます。 設定項目はどちらも同じです。

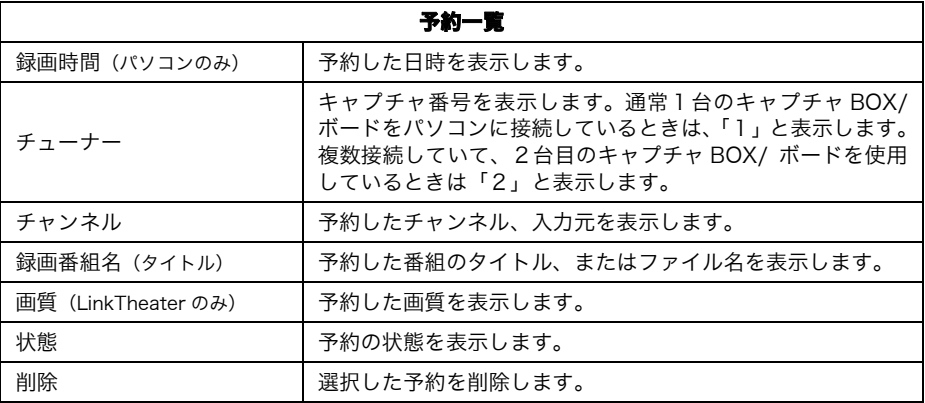

□▼■■ 予約を変更したいときは、 [予約一覧] 画面で予約した番組名をクリックしてくださ い。 予約変更画面が表示されます。

### <span id="page-43-1"></span>■ **PCastTV2** の **Web** 操作画面 録画一覧

Web 操作画面で [録画一覧]、 または LinkTheater のログイン画面で [録画一覧] を 選択すると、 予約一覧画面が表示されます。 表示項目はどちらも同じです。

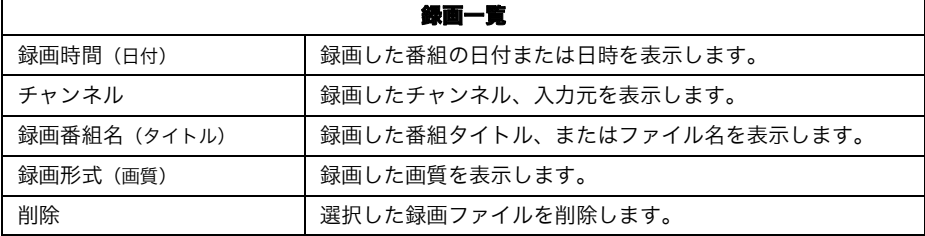

# <span id="page-44-0"></span>2.13 アンインストール

アンインストールは、 次のプログラムを実行してください。

#### 製品個別のドライバ

付属のユーティリティCD をパソコンにセットしたときに起動する簡単セットアップで 「BUFFALO 製ソフトの個別セットアップ] ー 「製品名ドライバの削除】 を選択する と削除できます。

#### PCastTV2、 PCastTV2 Client Tool、 動画トランスコードツール (PC-MV7xDX シリーズのみ) 、 TMPGEnc MPEG Editor for BUFFALO、 TMPGEnc DVD Author for BUFFALO

コントロールパネルからアンインストールします。

Windows Vista では [スタート] - 「コントロールパネル] - 「プログラムのアンインス トール ( またはプログラムと機能 )]- [ アンインストールしたいプログラム名 ] を選択 し、「アンインストール ( またはアンインストールと変更 )] をクリックします。

Windows XP では「スタート] -「コントロールパネル] -「プログラムの追加と削除] ー [ アンインストールしたいプログラム名 ] を選択し、[変更と削除]をクリックします。 Windows 2000 では「スタート] - [設定] - [コントロールパネル] - [アプリケーショ ンの追加と削除]-[アンインストールしたいプログラム名]を選択し、[削除]をクリッ クします。

※各プログラム名は以下のように表示されています。

PCastTV2: BUFFALO PCastTV2

PCastTV2 Client Tool: BUFFALO PCastTV2 Client Tool

 動画トランスコードツール(PC-MV7xDX シリーズのみ):BUFFALO PCast MV7xDX シ リーズユーティリティ

TMPGEnc MPEG Editor for BUFFALO:TMPGEnc MPEG Editor for BUFFALO TMPGEnc DVD Author for BUFFALO:TMPGEnc DVD Author for BUFFALO

# 46 TV キャプチャ ユーザーズガイド

困ったときの対策方法や用語集、 仕様など<br>を説明しています。 を説明しています。

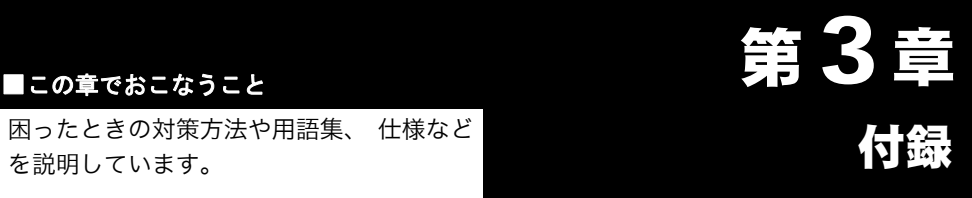

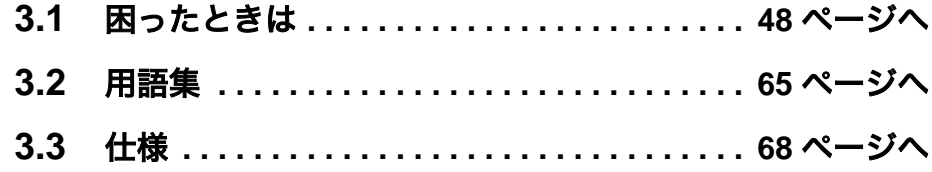

# <span id="page-47-0"></span>3.1 困ったときは

### ■ ドライバのインストールができない

原因① : 本製品が正しく接続されていない

対策① : パソコンの電源スイッチを OFF にし、本製品を取り付けなおしてください。

- 原因② : 本製品が正しく認識されていない ( ドライバが正常にインストールされない )
- 対策② : 以下の手順でドライバの再インストールを行ってください。
	- **1** ユーティリティ CD をパソコンにセットします。
	- **2** 簡単セットアップが起動しますので、[BUFFALO 製ソフトの個別セッ トアップ] を選択して [開始] をクリックします。
	- **3** [製品名ドライバの削除] を選択して [開始] をクリックします。
	- **4** 「製品名のデバイスドライバを削除いたしました。 」 と表示された ら、 [OK] をクリックします。
	- **5** パソコンを再起動します。
	- **6** 別紙 「はじめにお読みください」 の手順で本製品のドライバをインス トールします。
- 原因③ : PCI バススロットの規格が違っている (PCI 接続製品のみ)
- 対策③ : 本製品を接続している PCI バススロットが 「PCI Rev2.1」 以降に準拠して いるか確認してください。 Rev は、 パソコンのマニュアルを参照するか、 パソコンメーカにお問い合わせください。

### ■ 本製品が認識されない

- 対策 : PC 電源連動機能を AUTO でお使いの場合は、 Manual に切り替えてご使用 ください。
	- 48 TV キャプチャ ユーザーズガイド

#### ■ 映像が表示されない

原因① : 配線が間違っている

対策① : 別紙 「はじめにお読みください」 を参照して、 正しく配線してください。

原因② : 正しい入力を選択していない

対策② : PCastTV2 の [入力切替] をクリックして正しい入力を選択してください。

原因③ : ビデオ機器を再生していない (ビデオ機器の映像を見る場合のみ)

- 対策③ : ビデオ機器を再生してください。
- 原因④ : ディスプレイドライバがハードウェアオーバーレイに対応していない

対策④ : ディスプレイドライバを最新のものに更新してください。

- 原因⑤ : 「TV 画面の表示」 を ON にしていない
- 対策⑤ : PCastTV2 の画面を右クリックして[TV 画面の表示]を選択してください。
- 原因⑥ : 表示画面の調整が適切でない
- 対策⑥ : PCastTV2 のヘルプを参照して設定を変更してください。
- 原因⑦ : USB が正常に動作していない。 USB バスの帯域が足りない (USB 接続製 品のみ)
- 対策⑦ : 他の USB 機器をお使いの場合、 他の USB 機器を取り外してください。 また、 本製品を他の USB ポートに接続してください。
- 原因⑧ : DirectX9 以降がインストールされていない
- 対策⑧ : ユーティリティ CD 内の¥DirectX9¥dxsetup.exe を実行し、 DirectX をイン ストールしてください。
- 原因⑨ : 映像入力の選択を間違っている
- 対策⑨ : PCastTV2 プレイヤーウィンドウの [入力切替] ボタンをクリックすること で、 映像入力は TV →ビデオ (コンポジット) → S 端子の順に切り替わり ます。 接続していない端子を選択しても映像は表示されません。

### ■ 音声が出力されない

- 原因① : 入力デバイスの選択が間違っている (PCI 接続製品のみ)
- 対策① : 本製品は通常、 PCI バスを経由して音声信号を入力 (ダイレクトオーディ オ再生) しています。 PCastTV2 の入力デバイス選択画面で、 [ダイレク トオーディオ再生を使用する] のチェックマークをつけてください。
- 原因② : 消音 (ミュート) している。 音量を下げすぎている
- 対策② : PCastTV2 の音量を上げてください。
- 原因③ : Windows のボリュームコントロール設定の音量がミュート、 または小さく なっている。
- 対策③ : Windows のボリュームコントロール設定で、 ボリュームコントロールや WAVE などのミュートを外す、 または音量を上げてください (ボリューム コントロール設定は、 「スタート] - 「 (すべての) プログラム] -[アクセサリ] - [エンターテイメント (マルチメディア) ] - [ボ リュームコントロール] を選択すると起動します)。
- 原因④ : NortonAntiVirus をお使いになっている。
- 対策④ : NortonAntiVirus をお使いの場合、 音声が出力されないことがあります。 NortonAntiVirus をお使いの場合は、 「Auto プロテクト」 機能を OFF にし てください。 (NortonAntiVirus に関しては、 Symantec 社にお問い合わせ ください)
- 原因⑤ : 録音音量調整が StereoMix しか設定できないサウンドカードを使用している お使いのサウンドカードによっては、 録音音量調整を StereoMix しか設定で きないものがあります (Line In、 CD Player、 Microphon などの個別設定 が不可) このような場合再生音量調整で Line In をミュート (消音) すると、 録画 および追っかけ再生 (タイムシフト) 時に音声が出力されません (録音さ れません)
- 対策⑤ : 録音音量調整が個別 (Line In、 CD Player、 Microphon など) に設定でき るサウンドカードをお使いください。 StereoMix しか設定できないサウンド カードでは、 録画および追っかけ再生 (タイムシフト) 時にミュートしな いようご注意ください。
- 原因⑥ : 配線が間違っている。
- 対策⑥ : 別紙 「はじめにお読みください」 を参照して、 正しく配線してください。 特に、 本製品のオーディオケーブルとパソコンのライン入力端子が接続され ていることを確認してください。
- 原因⑦ : 音声入力を正しく選択していない、 または設定した音声入力が反映されてい ない
- 対策⑦ : 音声の入力端子が正しく選択されていない可能性があります。 または、 音 声入力の設定が反映されていないことがあります。 以下の手順で音声入力端 子の設定を行ってください。
	- **1** PCastTV2 のプレーヤーウィンドウの [ビデオ設定] をクリックしま す。
	- **2** 「ビデオキャプチャの動作設定ダイヤログ」 が表示されますので、 画 面左側の [入力 / 出力の設定] をクリックします。
	- **3** 「オーディオ入力設定」 の 「入力元」 に [Line in] または [ライ ン イン] または [Line] を選択し、 [OK] をクリックします。

#### ■ 音声が途切れる

- 原因① : 他のアプリケーションが動作している
- 対策① : 他のアプリケーションが動いている場合、 音声が途切れることがあります。 その場合は、 他のアプリケーションを終了してください。
- 原因② : DMA が設定されていない
- 対策② : 「1.3 DMA [の設定」 \(](#page-7-0)P8) を参照して DMA の設定をしてください。
- 原因③ : サウンドカードのドライバが最新ではない
- 対策③ : サウンドカードのドライバを最新のものに更新してください。

52 TV キャプチャ ユーザーズガイド

### ■ 画面の動きが遅い (コマ送り状態になる)

- 原因① : 他のアプリケーションが動作している
- 対策① : 他のアプリケーションが動いている場合、 画面の動きが遅くなることがあり ます。 その場合は、 他のアプリケーションを終了してください。

原因② : DMA が設定されていない

- 対策② : 「1.3 DMA [の設定」 \(](#page-7-0)P8) を参照して DMA の設定をしてください。
- 原因3 : パソコン側の USB ポートが USB2.0 に対応していない (USB 接続製品のみ)
- 対策③ : USB2.0 に対応している USB ポートへ接続してください。 USB2.0 対応の ポートがない場合は、 録画ビットレートを 4Mbps 以下にし、 PCastTV2 の ヘルプを参照してプレビュー設定の品質を [標準] にしてください。
- 原因④ : CPU の能力が足りない
- 対策④ : PCastTV2 のヘルプを参照して、 プレビュー設定の品質を下げてください。

### テレビやビデオ入力の映像が突然止まってしまう (**Windows XP** のみ)

原因 : USB ドライバの修正プログラムがインストールされていない (USB 接続製 品のみ)

対策: 以下のマイクロソフト社ホームページから USB ドライバ修正プログラム (KB822603) をダウンロードして、 お使いのパソコンにインストールし てください。 http://support.microsoft.com/default.aspx?scid=kb;ja;822603 (2006年 11 月現 在)

### ■ テレビチャンネルが写らない、 または写らなくなった

- 原因① : TV チューナーの設定をしていない
- 対策① : 別紙 「はじめにお読みください」 を参照して TV チューナーの設定をしてく ださい。
- 原因②: テレビのチャンネルが変更された
- 対策② : アナログ周波数変換 (アナアナ変換) などによりチャンネルが変更された 可能性があります。 PCastTV2 のヘルプを参照して TV チューナーの設定を してください。
- 原因③: USBドライバの修正プログラムがインストールされていない(Windows XP/USB 接続製品のみ)
- 対策③: 以下のマイクロソフト社ホームページから USBドライバ修正プログラム (KB822603) をダウンロードして、お使いのパソコンにインストールしてくだ さい。 http://support.microsoft.com/default.aspx?scid=kb;ja;822603(2006 年 11 月現在)

# ■ **DirectX9** を更新した後、 **TV** の映像が表示されなくなっ た、 または **PCastTV2** を起動できなくなった

DirectX9b は一部の TV チューナーが動作しないことがあります。 詳しくはマイクロソ フト社ホームページ (http://www.microsoft.com/japan/) のサポート技術情報 (Article ID 825116) を参照してください。 上記ホームページから修正プログラムをダウンロー ドすることができます。

### ■ テレビ視聴時に映像と音声がずれてしまう

- 原因 : 画面の表示サイズが大きい
- 対策 : 画面サイズを大きくするとパソコンにかかる負荷が大きくなり、 お使いの環 境によっては映像と音声がずれることがあります。 その場合は、 PCastTV2 のヘルプを参照して画面の大きさを小さくしてください。

54 TV キャプチャ ユーザーズガイド

### ■ 映像を録画、 再生できない

- 原因① : コピーガードがしてある映像を録画している、 またはコピーガードがしてあ る映像を録画したファイルを再生している
- 対策① : コピーガードがしてある映像を録画した場合、 正常に録画できません。 そのため、 録画したファイルを再生しても正常な映像は表示されません。
- 原因② : パソコンに負荷がかかっている
- 対策② : 予約録画を確実に行うために、 TV 画面の表示を OFF にしてください。 また、 以下の手順で PCastTV2 の優先順位を上げてください。
	- **1** PCastTV2 のプレーヤーウィンドウの [設定] をクリックします。
	- **2** 画面左の 「その他」 をクリックし、 「アプリケーションの優先順位 を上げる」 にチェックマークをつけて、 [OK] をクリックします。

### 録画したファイルが再生できない、再生した映像が正しく 表示されない

- 原因① : Windows Media Player8 以下を使用している
- 対策① : Windows Media Player8 以下をお使いの場合、 映像を表示できないことや映 像の縦と横の比率が正しく表示されないことがあります。 この場合は、 マ イクロソフト社のホームページから最新の Windows MediaPlayer をインス トールしてください。 最新の Windows MediaPlayer をインストールしても 正しく表示されない場合は、 PCastTV2 で再生してください。
- 原因② : PCastTV2 以外の再生ソフトを使用している
- 対策② : お使いの再生ソフト (Windows Media Player を含む) によっては、 正常 に再生できない場合があります。 正常に再生されない場合は、 PCastTV2 で 再生してください。

### ■ 録画したファイルがコマ落ちしたり、 音が途切れる

- 原因① : 高い品質の録画品質 (プロファイル) を使用している
- 対策① : 高い品質の録画品質 (プロファイル) を使って録画した場合、 パソコンに かかる負荷が大きくなります。 そのため、 お使いの環境によってはコマ落 ちや音が途切れたりすることがあります。 コマ落ちや音が途切れたりする場 合は、 お使いの録画品質から、 低品質の録画品質 (プロファイル) に変 更してください。
- 原因② : 録画時の TV 受信強度が弱い
- 対策② : 市販のブースター等を取り付けて、 映像をよりクリアに受信できるようにし てお使いください。

#### 録画がかってに停止する

- 原因① : ハードディスクの空き容量が足りない
- 対策① : PCastTV2 の初期設定では、 ハードディスクの空き容量が少なくなった場合 (初期設定は 2GB を下回ったとき) に自動的に録画を停止します。 この場 合は、 いらないファイルを削除して空き容量を増やしてください。 設定については PCastTV2 のヘルプを参照してください。
- 原因② : 録画時の TV 受信強度が弱い
- 対策② : 市販のブースター等を取り付けて、 映像をよりクリアに受信できるようにし てお使いください。
- 原因③ : 映像にコピープロテクト信号が含まれている
- 対策③ : 本製品は、 コピープロテクト (著作権保護) 信号の施された映像を録画し ようとした場合、 自動的に録画を停止します。 それらの映像を、 録画する ことはできません。

### ■ 追っかけ再生が動作しない、 動作するまでに時間がかかる

- 原因① : リストウィンドウで追っかけ再生の操作している
- 対策① : リストウィンドウで追っかけ再生の操作をした場合、 追っかけ再生が動作す るまでに時間がかかることがあります。 この場合は、 プレイヤーウィンド ウで追っかけ再生の操作をしてください。
- 原因② : 他のアプリケーションが動作している
- 対策② : 他のアプリケーションを動作させているとパソコンに大きな負荷がかかり、 追っかけ再生が動作しなかったり、動作するまでに時間がかかることがありま す。追っかけ再生を行うときは、他のアプリケーションを終了させてください。
- 原因③ : 高い品質の録画品質 (プロファイル) を使用している
- 対策③ : 高い品質の録画品質 (プロファイル) で録画した場合、 お使いの環境に よってはパソコンに大きな負荷がかかり、 追っかけ再生が動作しなかった り、 動作するまでに時間がかかることがあります。 その場合は、 低品質の 録画品質 (プロファイル) に変更して録画してください。
- 原因④ : 画面サイズを大きくしている
- 対策④ : 画面サイズを大きくしているとパソコンに大きな負荷がかかり、 追っかけ再 生が動作しなかったり、 動作するまでに時間がかかることがあります。 そ の場合は、 画面サイズを小さくしてください。
- 原因⑤ : お使いのパソコンの CPU が Pentium4 以上または Athlon XP 以上ではない
- 対策⑤ : 追っかけ再生を正常行うには、Pentium4 または Athlon XP 以上の CPU が必要 です。お使いのパソコンの CPU が Pentium4 または Athlon XP に満たない場合 は、 表示される画面がコマ落ちするなどの症状が発生することがあります。
- 原因⑥ : AVI 形式または WMV 形式で録画している
- 対策⑥ : 録画する形式を MPEG 形式にしてください。 追っかけ再生は、 MPEG 形式 で録画している場合のみ行うことができます。

### ■ パソコンのシステムが停止 (ハングアップ) する

- 原因① : 他のアプリケーションが動作している
- 対策① : 本製品を使用して録画や追っかけ再生を行っているときに、 他のアプリケー ションを動作させているとパソコンに大きな負荷がかかります。 本製品で録 画や追っかけ再生を行うときは、 他のアプリケーションを終了させてくださ い。
- 原因② : 高い品質の録画品質 (プロファイル) を使用している
- 対策② : 高い品質の録画品質 (プロファイル) で録画した場合、 お使いの環境に よってはパソコンに大きな負荷がかかり、 システムが停止することがありま す。 その場合は、 低品質の録画品質 (プロファイル) に変更して録画し てください。
- 原因③ : 画面サイズを大きくしている
- 対策③ : 画面サイズを大きくしているとパソコンに大きな負荷がかかりシステムが停 止することがあります。 その場合は、 画面サイズを小さくしてください。
- 原因④ : 省電力機能を使用している、 または使用するように設定している
- 対策④ : パソコンや PCastTV2 の省電力機能を設定したり、 使用したりするとお使い の環境によってはシステムが停止することがあります。 その場合は、 パソ コンおよび PCastTV2 の省電力機能を使用しないように設定してください。
- 原因⑤ : パソコンの BIOS が古い
- 対策⑤ : PCI-Express バス搭載パソコンによっては、 BIOS が古いと PCastTV2 を起 動すると異常終了することがあります。 このようなときは、 パソコンの BIOS を最新のものにアップデートしてください。 アップデートの方法につ いては、 パソコンのマニュアルをお読みください。

#### ■ 録画したファイルを圧縮できない

- 原因 : AVI 形式で録画したファイルを圧縮しようとしている
- 対策 : 一部のコーデックを使用して録画されたAVI形式のファイルは、Windows Media 形式に圧縮できません。 AVI 形式を Windows Media 形式に圧縮する場合は、 ビ デオ及び音声圧縮形式を 「再圧縮無し」 で記録された AVI 形式のファイルをご 使用ください。

#### ■ **PCastTV2 ClientTool** で **iEPG** 予約ができない

- 原因① : 本製品を取り付けたパソコンのビデオサーバ機能が有効になっていない
- 対策① : 「■ LAN [内にある離れたパソコンから操作したい」 \(](#page-40-1)P41) を参照して、 ビデオサーバ機能を 「使用する」 に設定してください。
- 原因②: iEPG 関連付けが他のソフトウェアに設定変更されてしまった
- 対策②: 「2.13 [アンインストール」 \(](#page-44-0)P45) を参照して、 PCastTV2 ClientTool を 削除、 簡単セットアップのトップ画面(製品によっては[BUFFALO 製ソ フトの個別セットアップ]内)から、「PCastTV2 Client Tool」をインス トールし直してください。

### ■ 省電力機能が動作しない

原因① : PCastTV2 を終了していない

- 対策① : 使用している環境によっては、PCastTV2が起動していると、パソコンやPCastTV2 から省電力機能の設定を行っても正常に動作しないことがあります。 そのよ うな場合は、 PCastTV2 を終了させた後に再度試してみるか、 手動で省電力 モードに移行させてください。
- 原因②: USBドライバの修正プログラムがインストールされていない(Windows XP/USB 接続製品のみ)

対策②: 以下のマイクロソフト社ホームページからUSBドライバ修正プログラム (KB822603)をダウンロードして、お使いのパソコンにインストールしてくだ さい。 http://support.microsoft.com/default.aspx?scid=kb;ja;822603 (2006 年 11 月現 在)

### 休止状態から復帰後、 録画開始前に再度休止状態に移行し て録画が開始されない

パソコンによっては休止状態からの再起動後にキーボードやマウスなど何も操作しない 時間が 5 分続くと再び休止状態に入ることがあります。詳しくはマイクロソフト社ホー ムページ (http://www.microsoft.com/japan/) のサポート技術情報 (Article ID 282208) を参照してください。このようなパソコンでは休止状態からの録画には対応していませ  $h_{1a}$ 

### ■ **Windows Vista** でビデオサーバ機能使用時に 「このプログ ラムの機能のいくつかが **Windows** ファイアウォールでブ ロックされています」 と表示される

PCastTV スケジューラのサーバー設定画面で | ビデオサーバー機能を使用する | を選択 すると、 「このプログラムの機能のいくつかが Windows ファイアウォールでブロック されています」 と表示されます ( 設定時や再起動時など )。

このようなときは、 [ ブロックを解除する ] をクリックしてください。

[ ブロックする ] をクリックすると、 ビデオサーバー機能を使用できません。

ブロックする1をクリックしてしまった場合

次の手順でファイアウォールの設定を変更してください。

1.[ スタート ]-[ コントロールパネル ] をクリックします。

- 2.[Windows ファイアウォールによるプログラムの許可 ] をクリックします。
	- ※ 「続行するにはあなたの許可が必要です」 と表示されたときは、 [ 続行 ] をク リックします。
- 3.[PCastShd2]のチェックボックスをクリックし、チェックマークを表示させます。 [OK] をクリックします。

以上で設定の変更は完了です。

### ■ **Windows XP** でビデオサーバ機能使用時に 「このプログラ ムをブロックし続けますか?」 と表示される

PCastTV2 スケジューラのサーバー設定画面で [ビデオサーバー機能を使用する] を 選択すると、 「このプログラムをブロックし続けますか?」 と表示されます。 このようなときは、 [ブロックの解除] をクリックしてください。

[ブロックする]、 [後で確認する] をクリックすると、 ビデオサーバー機能を使用 できません。

#### [後で確認する] をクリックしてしまった場合

パソコンを再起動してください。 再び 「このプログラムをブロックし続けますか ?」 と表示されます。 [ブロックの解除] をクリックしてください。

#### [ブロックする] をクリックしてしまった場合

次の手順でファイアウォールの設定を変更してください。

- 1. [スタート] [コントロールパネル] をクリックします。
- 2. [ネットワークとインターネット接続] [Windows ファイアウォールの設定 を変更する] をクリックします (または [Windows ファイアウォール] を ダブルクリックします)
- 3. [例外] タブをクリックします。
- 4. [PCastShd2] のチェックボックスをクリックし、 チェックマークを表示させ ます。 [OK] をクリックします。

以上で設定の変更は完了です。

### ■ **Windows Vista** で 「ユーザー アカウント制御」 が表示さ れた後、 再生や録画ができない

- 原因 : グラフィックボードのドライバが古い
- 対策 : グラフィックボードのドライバを最新バージョンにしてください。

グラフィックボードのドライバを最新バージョンにしても改善しないときは、 「ユー ザー アカウント制御」 を表示しないように設定することで回避することもできます。 1.[ スタート ]ー [ コントロールパネル ] をクリックします。

- 2.[ユーザーアカウント] または[ユーザーアカウントと家族のための安全設定]をクリッ クします。
- 3.[ ユーザーアカウント ] をクリックします。
- 4.[ ユーザーアカウント制御の有効化または無効化 ] をクリックします。
- ※ 「続行するにはあなたの許可が必要です」 と表示されたときは、 [ 続行 ] をクリッ クします。
- 5.[ ユーザーアカウント (UAC) を使ってコンピュータの保護に役立たせる ] のチェックを 外します。
- 6.[OK] をクリックします。
- パソコンが再起動されます。
- 以上で設定は完了です。

### ■ **reserMail** のパスワードを忘れてしまいログインできない

パスワードを忘れてしまい reserMail ログインできない場合は、 メールにてエイディ シーテクノロジー社 (support@epoint.co.jp) へお問い合わせください。 なお、 別 ID を使用するために reserMail を初期状態にするには、 以下の手順を行って ください。

- **1** reserMail が常駐している場合は常駐を解除して終了させてください。
- 2 C:\ProgramFiles\BUFFALO\PCastTV\_2\reserMail\config の中にある 「config.DAT」 を削除してください (下線部は PCastTV2 をインストールしたフォルダ)
- **3** 再びreserMailを起動すると、最初のユーザー登録画面が表示され初期状態に戻ります。
- **4** 「Step <sup>1</sup> reserMail [のユーザー登録をする」 \(](#page-23-0)P24) を参照して、 再度 ID <sup>と</sup> パスワードを取得してください。

#### <span id="page-63-0"></span>■ ビデオサーバーが見つからない **(** 検索できない **)**

- 原因① : ビデオサーバー機能を使用するように設定されていない
- 対策① : PCastTV2ClientToolの設定画面で、[ビデオサーバー機能を使用する]をクリッ クしてチェックボックスにチェックマークを入れてください。
- 原因② : ビデオサーバーの検索に使用している UDP ポート (1900) を Windows の サービスが使用している (Windows XP のみ)
- 対策② : 以下の手順で Windows XP の設定を変更します。
- 1. [スタート] [コントロールパネル] をクリックします。
- 2. [プログラムの追加と削除] をクリックします。
- 3. [Windows コンポーネントの追加と削除] をクリックします。
- 4. コンポーネントから [ネットワークサービス] を選択し、 [詳細] をクリック します。
- 5. [インターネット ゲートウェイ デバイスの検出とクライアントの制御] のチェック を外して [OK] をクリックします。
- 6. [次へ] をクリックします。
- 7. [完了] をクリックします。 以上で設定の変更は完了です。
	- 64 TV キャプチャ ユーザーズガイド

# <span id="page-64-0"></span>| 3.2 用語集

#### **AVI**

Microsoft 社が Windows 用に開発したデジタルファイルフォーマットです。 AVI 形式 (コーデックを使用しない) で録画した場合、 映像の圧縮を行わないため録画した ファイルの容量が大きくなります (320 × 240 の解像度で録画した場合、 30 分で約 5GB 必要です)。 編集ソフトなどで簡単に加工できる特長を持ちますが、 長時間録画 を行うと映像と音声がずれることがあります。

#### **CBR** : **Constant Bit Rate** (固定ビットレート)

録画のとき常に同じビットレート (データ量) で録画します。 そのため、 動きの多 いシーンなどでは動きの少ないシーンに比べ画質が落ちることがあります。 また、 動 きが激しい場面では、 ビットレートが足りない場合にブロックノイズが発生すること があります。

#### **CQ : Constant Quality** (固定品質)

映像品質を一定に保った状態で、 ビットレートを自動的に変動させ録画します。 映像によってビットレートが変動するため、 録画する映像によって録画したファイル の容量が大幅に変わります (動きが多い映像ほど容量が大きくなります)。

#### **CVBR** : **Constrain Variable Bit Rate** (可変ビットレート)

あらかじめ設定した範囲のビットレート (データ量) で録画するモードです。 動き が多いときはビットレートが高くなり、 動きの少ないときはビットレートを低くして 録画を行います。 本製品では、 (平均) ビットレート、 最大ビットレートを指定で き、 (平均) ビットレートの値を平均値として録画を行います。

#### **DMA** 転送

CPU を介さずにデータを転送する方式です。 CPU 負荷が軽減され、 高速な転送がで きるようになります。

#### **iEPG**

インターネット上の番組表を使って録画予約をする方法です。 録画の開始時間や終了 時間を設定することなく、 番組表から録画したい番組を選択することで録画予約がで きます。

#### **iCommand** (アイコマンド)

ハードディスク録画予約機能を搭載する PC 向けのサービスです。 外出先などで、 携 帯電話や職場の PC から、 テレビ王国の番組表を利用して、 自宅のパソコンの録画予 約やキャンセル操作が簡単に行えます。

#### TV キャプチャ ユーザーズガイド | 65

#### **MPEG**

Moving Picture Expert Group (通称 MPEG フォーマットフォーラム) が定めた動画圧縮 の国際規格です。 MPEG フォーマットは、 映像と音声を別々に圧縮する方法が採用さ れており、DVD-Video や Video-CD にも使われているフォーマットです。MPEG フォー マットには、 「MPEG-1」 「MPEG-2」 などいくつの形式があります。

#### **MPEG-1**

MPEG-1 フォーマットとは、 1990 年に規格化された動画圧縮技術で、 Video-CD の フォーマット形式に用いられています。 映像圧縮規格の MPEG-1 と、 音声圧縮規格で ある 「MPEG-1 AudioLayer-1」 「MPEG-1 AudioLayer-2」 「MPEG-1 AudioLayer-3 (MP3)」 のうちどれかを組み合わせることにより、 1 つの動画ファイルとなる形式 です。 CD-R1 枚 (650MB) に 352 × 240 の解像度で約 74 分の映像を保存できます。

#### **MPEG-2**

MPEG-1 フォーマットで蓄積されたノウハウを活かし、 より画質を向上させたフォー マットです。 DVD-Video の形式に用いられています。

#### **VBR** (**Variable Bit Rate**)

録画しているシーンによってビットレート (データ量) を変動させ録画します。 動 きが多いときはビットレートが高くなり、 動きの少ないときはビットレートを低くす るため、 全てのシーンがほぼ同じ品質で録画されます。

#### **WMV**

Windows Media 形式の映像ファイルです。

#### コーデック (**Codec**)

コーデックとは符号化 (coding) と復号 (decode) を纏めて呼んだものです。 映像 や音声を圧縮 ・ 伸張するプログラムで、 パソコンで映像を再生 ・ 保存するのに必要 なものです。 コーデックには様々な種類があり、 映像ファイルによって必要なコー デックが異なります。 もし、 ファイルに適したコーデックがパソコンにない場合に は、 映像が表示されなかったり、 音声が出力されないことがあります。

※ 本製品では、AVI 形式で録画する場合に使用するコーデックを指定できます。コー デックを使用して録画した場合は、 使用しない場合に比べ少ない容量での録画がで きますが、 パソコンに大きな負荷がかかるためコマ落ちなどが発生することがあり ます。 また、 コーデックには設定を必要とするものもありますので注意が必要で す。 なお、 弊社ではコーデックを使用した録画についての保証、 サポートは行っ ておりません。 コーデックを使用して録画する場合は自己責任で行ってください。

#### ビットレート

画質を決定する値です。 ビットレートが高くなると画質が向上されますが、 録画ファ イルの容量が大きくなります。

#### フレームレート

フレームレートとは、 1 秒間にいくつの画像が表示されるか表しています。 日本のテ レビ放送では、 29.97 フレーム/秒 (fps) となっています。

#### マルチパス

圧縮を行うビデオの内容を確認後、 圧縮する処理を行う方法です。 通常の圧縮より高 品質になりますが、 圧縮に時間がかかります。

# <span id="page-67-0"></span>3.3 仕様

「メモ 最新の製品情報や対応機種については、 カタログまたはインターネットホームページ (buffalo.jp) を参照してください。

#### ■ **PC-MV72DX/U2**

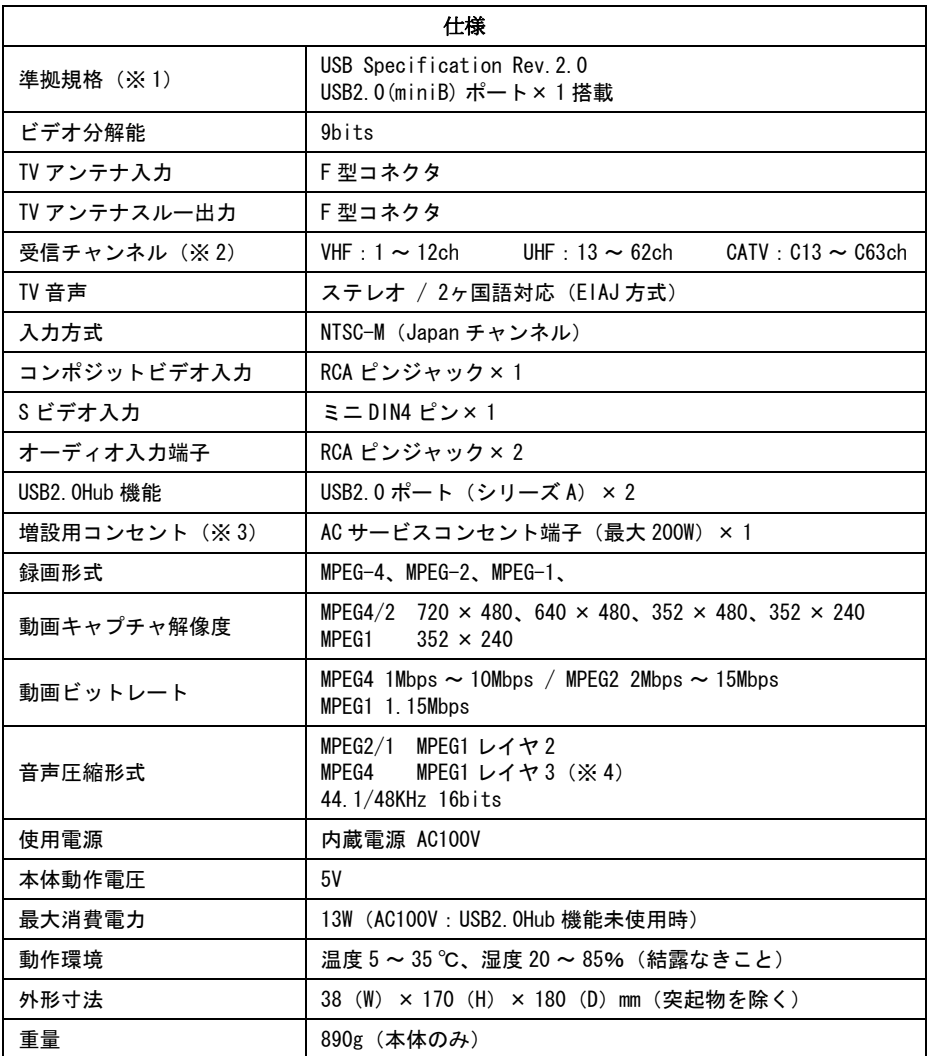

※ 1 USB2.0 で規定されている HS モード (最大転送速度 480Mbps) で使用するに は、 USB2.0 に対応したパソコン本体が必要です。

68 TV キャプチャ ユーザーズガイド

- ※ 2 専用のホームターミナル等が必要なチャンネル (デジタル放送など) は受信で きません。
- ※ 3 弊社製 USB キャプチャ BOX 専用のコンセントです。 それ以外の電気機器は接 続しないでください。 故障の原因となります。
- ※ 4 「Link de 録 !!」 時の MPEG4 の音声圧縮形式はレイヤ 2 となります。

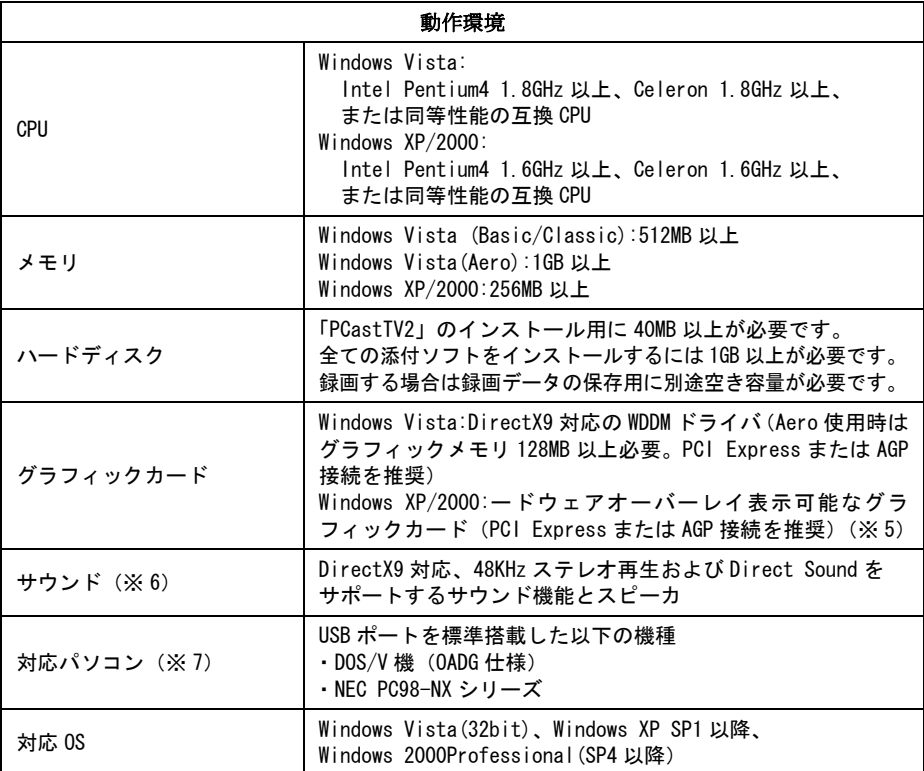

※ 5 S3 社製グラフィックチップには対応しておりません。

※ 6 USB スピーカには対応しておりません。

※ 7 アプリケーションをインストールするために CD-ROM ドライブが必要です。

#### ■ **PC-MV71DX/U2**

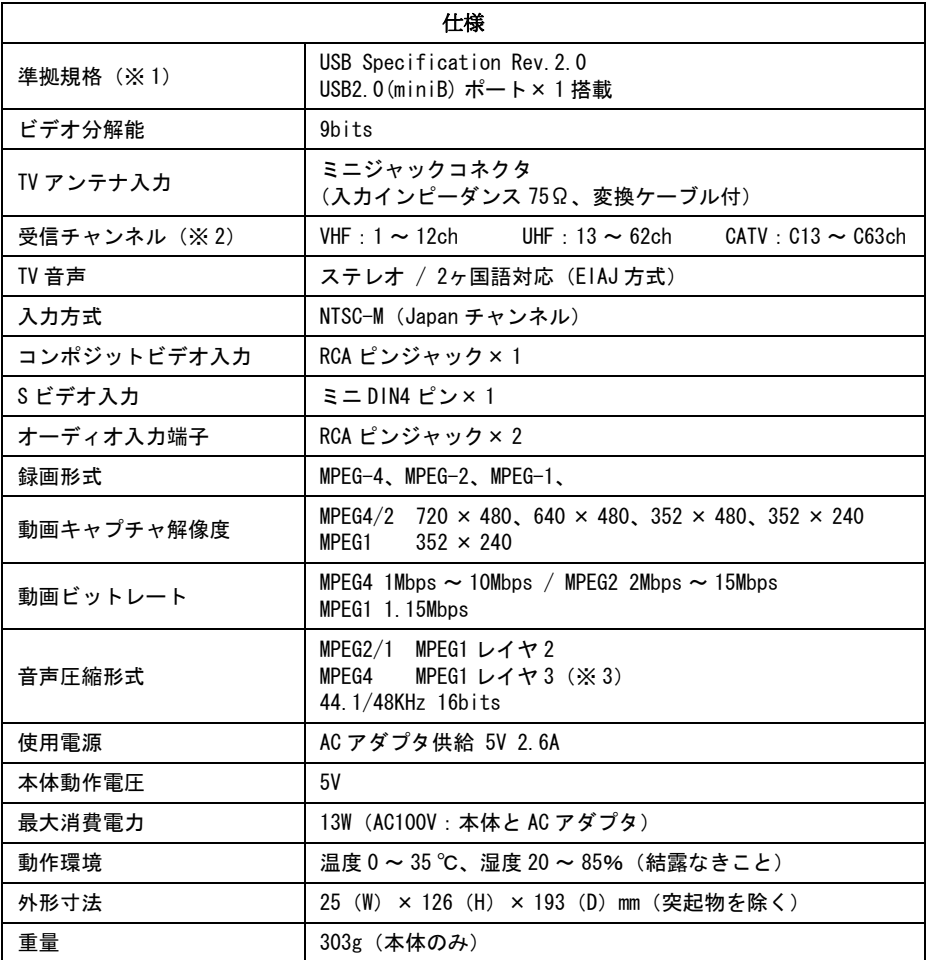

- ※ 1 USB2.0 で規定されている HS モード (最大転送速度 480Mbps) で使用するに は、 USB2.0 に対応したパソコン本体が必要です。
- ※ 2 専用のホームターミナル等が必要なチャンネル (デジタル放送など) は受信で きません。
- ※ 3 「Link de 録!!」 時の MPEG4 の音声圧縮形式はレイヤ2となります。

70 TV キャプチャ ユーザーズガイド

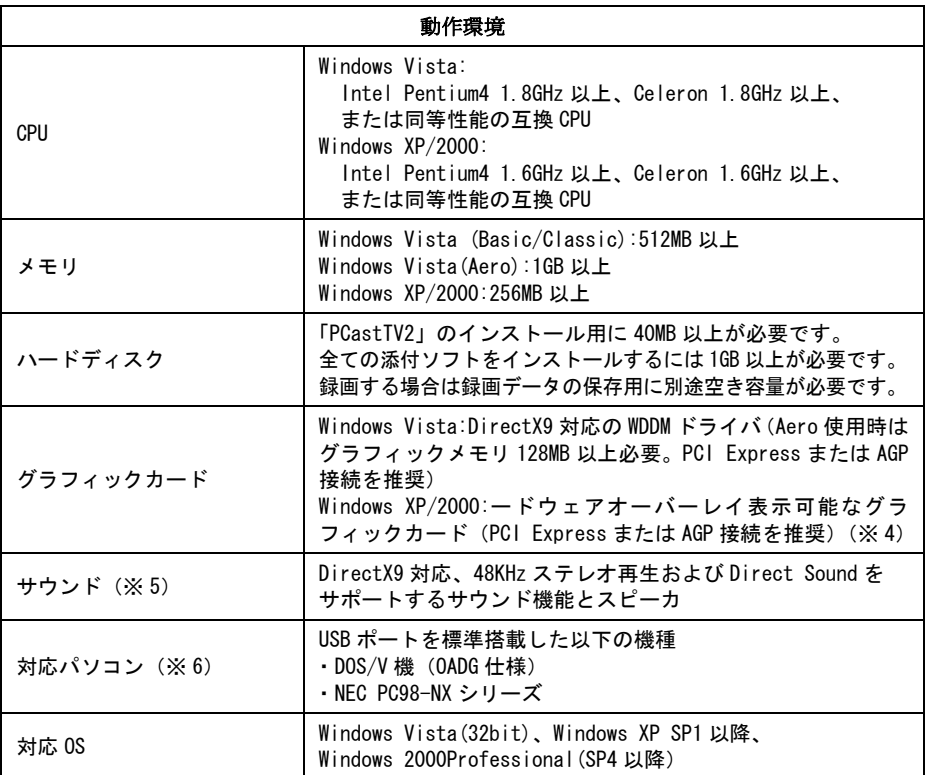

※ 4 S3 社製グラフィックチップには対応しておりません。

※ 5 USB スピーカには対応しておりません。

※ 6 アプリケーションをインストールするために CD-ROM ドライブが必要です。

■ **PC-MV71DX/PCI**

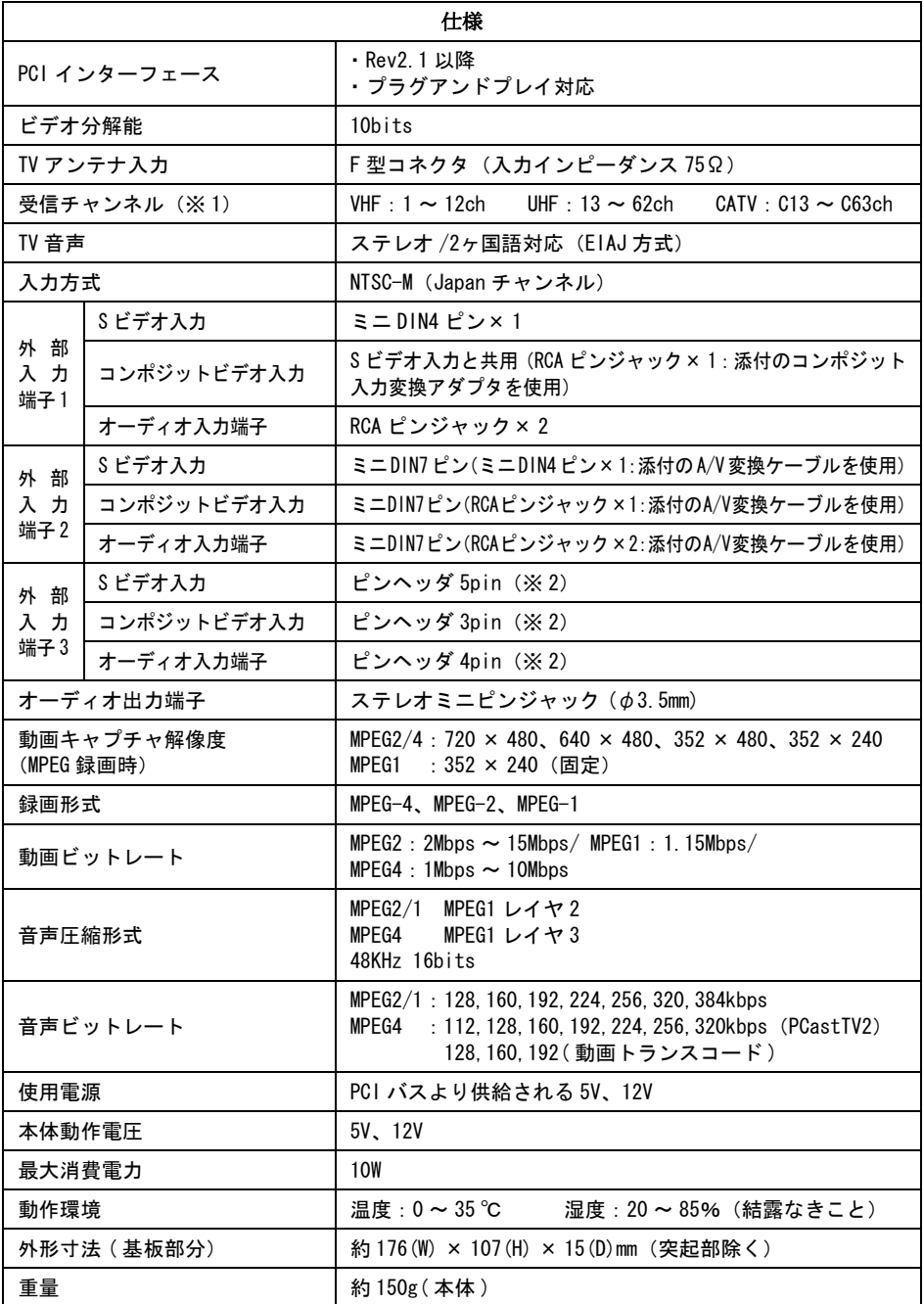

72 | TV キャプチャ ユーザーズガイド
- ※ 1 専用のホームターミナル等が必要なチャンネル (デジタル放送など) は受信で きません。
- ※ 2 フロントベイ ・ オプション等の PC 内部接続用の端子です。 本製品単体では、 使用できません。

## ■ **PC-MV71DX/PCI** 入出力コネクタ

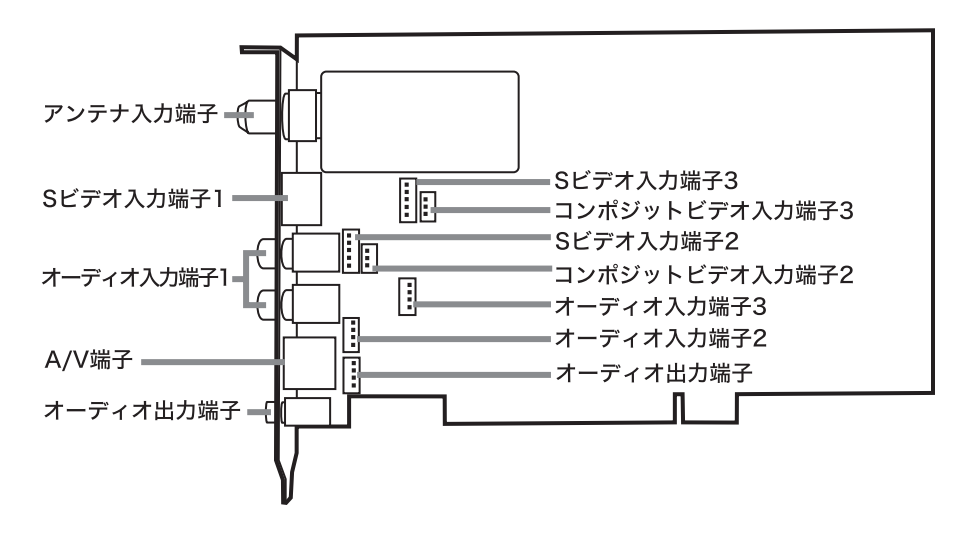

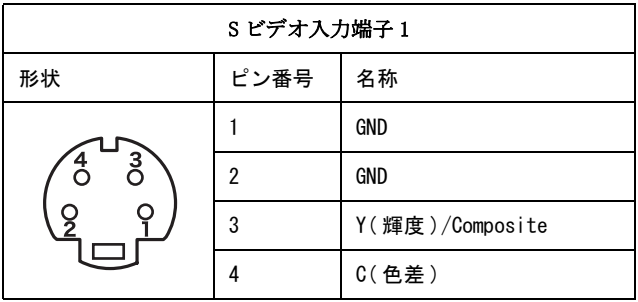

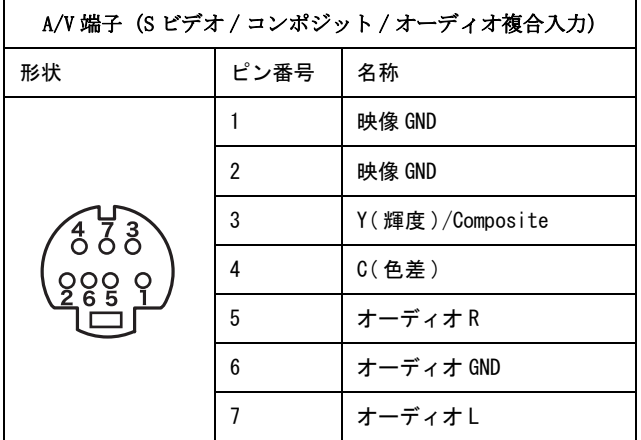

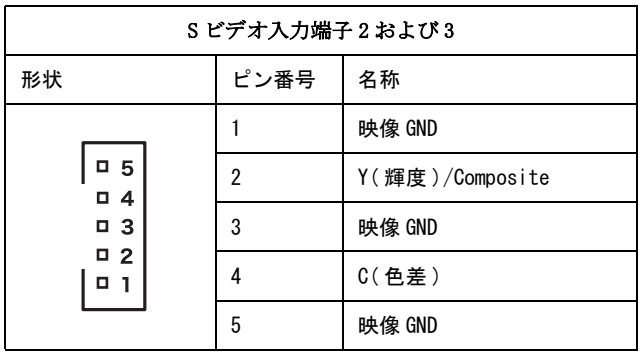

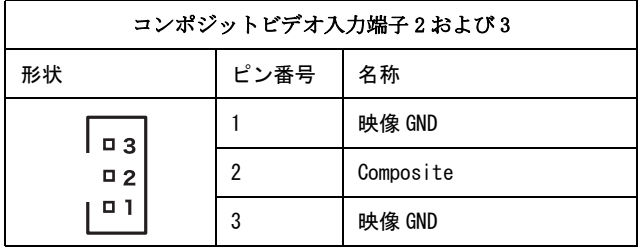

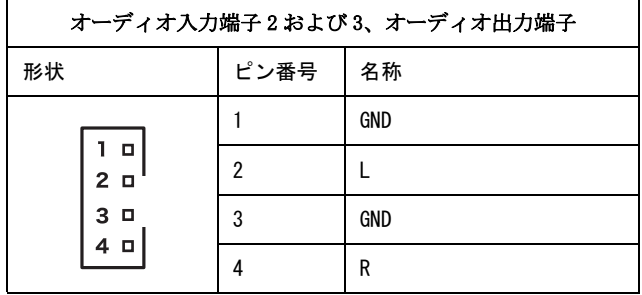

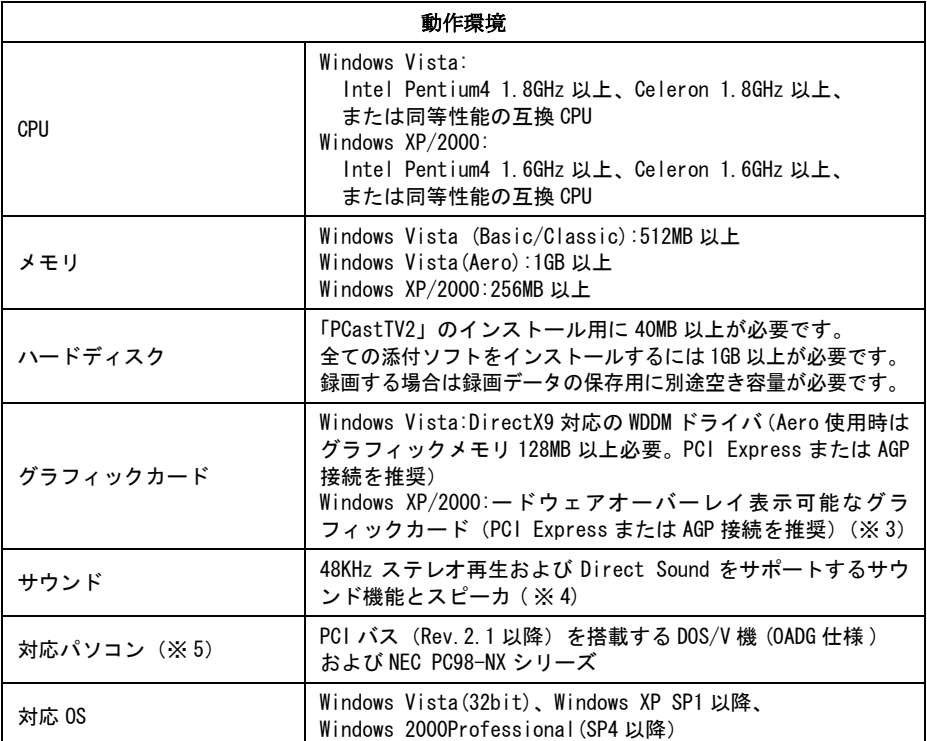

※ 3 S3 社製グラフィックチップには対応しておりません。

※ 4 USB スピーカには対応しておりません。

※ 5 アプリケーションをインストールするために CD-ROM ドライブが必要です。

## ■ **PC-MV52DX/U2**

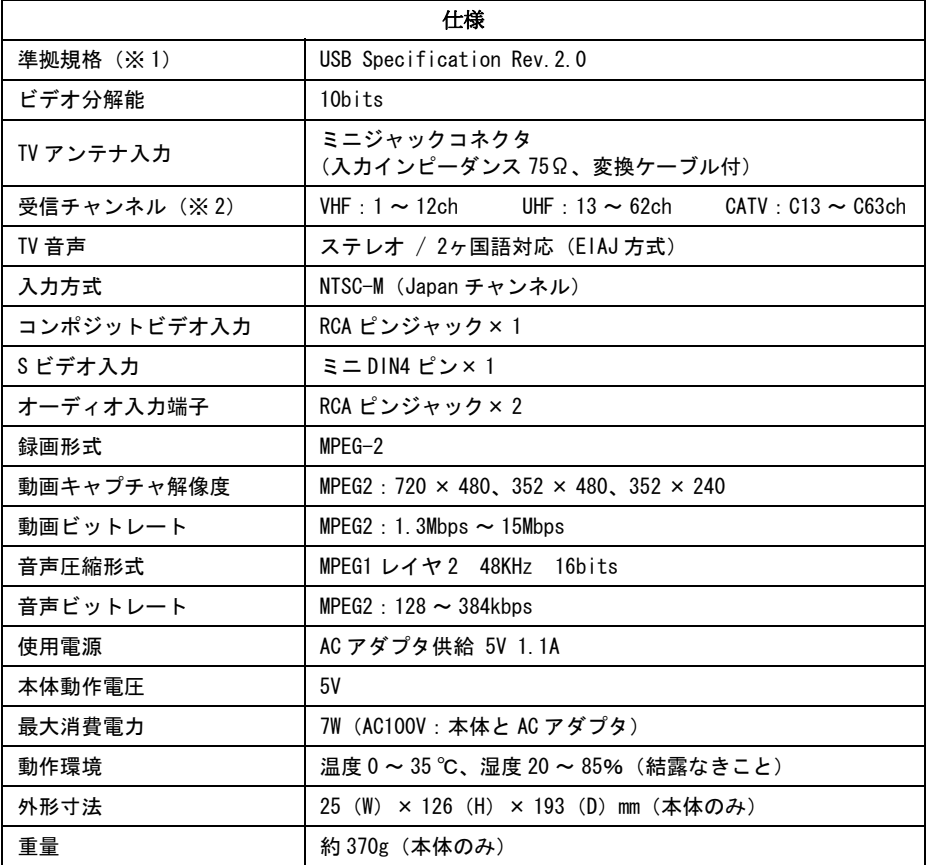

- ※ 1 USB2.0 で規定されている HS モード (最大転送速度 480Mbps) で使用するに は、 USB2.0 に対応したパソコン本体が必要です。
- ※ 2 専用のホームターミナル等が必要なチャンネル (デジタル放送など) は受信で きません。

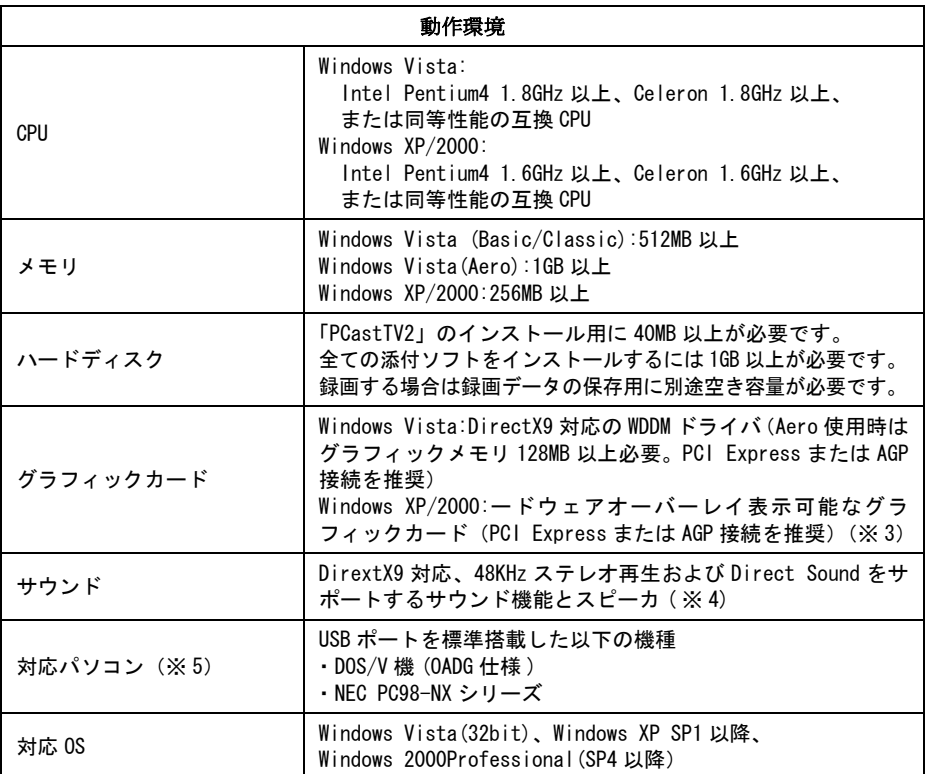

※ 3 S3 社製グラフィックチップには対応しておりません。

※ 4 USB スピーカには対応しておりません。

※ 5 アプリケーションをインストールするために CD-ROM ドライブが必要です。

## ■ **PC-MV53DX/PCI**

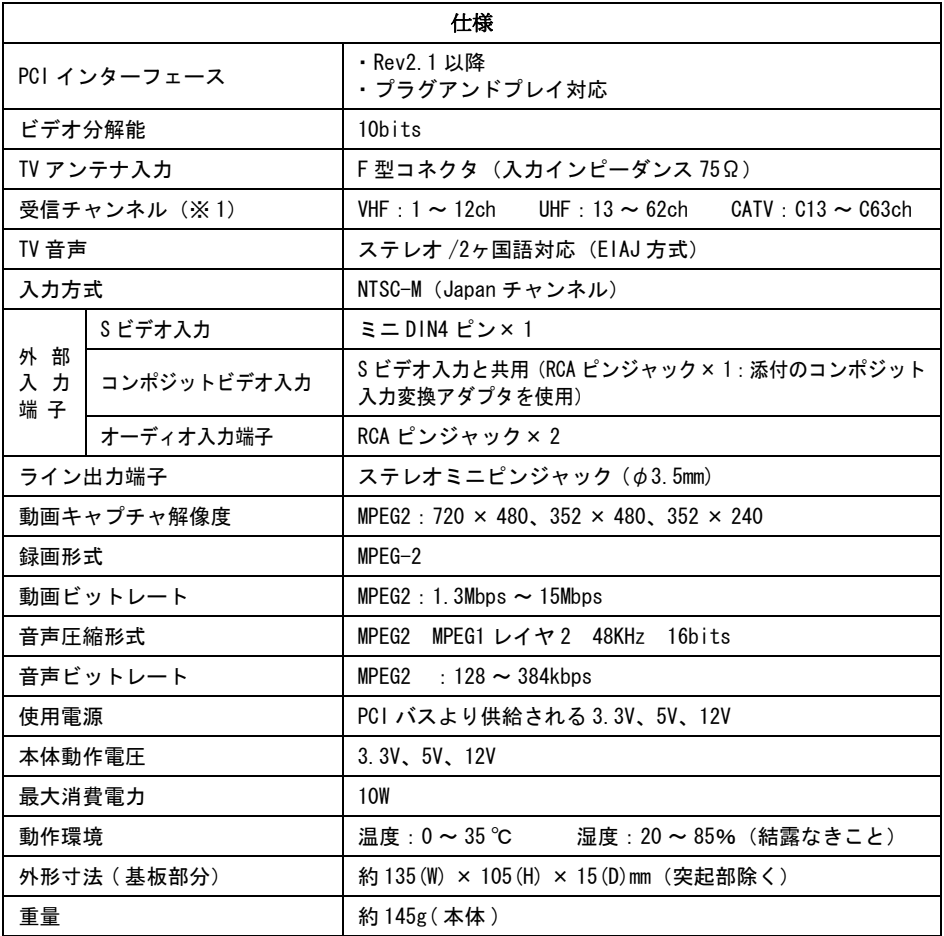

※ 1 専用のホームターミナル等が必要なチャンネル (デジタル放送など) は受信で きません。

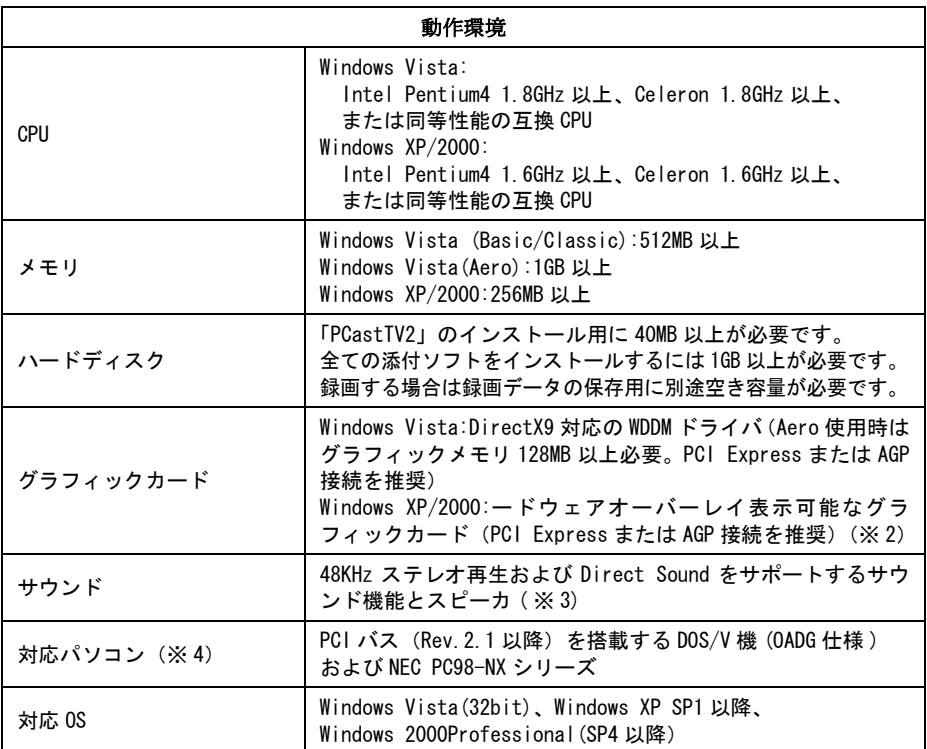

※ 2 S3 社製グラフィックチップには対応しておりません。

※ 3 USB スピーカには対応しておりません。

※ 4 アプリケーションをインストールするために CD-ROM ドライブが必要です。

## 80 | TV キャプチャ ユーザーズガイド

PY00-31188-DM10-06 6-01 6-01 C10-012

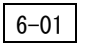